SOLUCION DE DOS ESCENARIOS PRESENTES EN ENTORNOS CORPORATIVOS BAJO EL USO DE TECNOLOGIA CISCO

LESBY ELENA PEREZ CORCHO

UNIVERSIDAD NACIONAL ABIERTA Y A DISTANCIA (UNAD) ESCUELA DE CIENCIAS BÁSICAS, TECNOLOGÍA E INGENIERÍA (ECBTI) PROGRAMA DE INGENIERIA DE SISTEMAS COROZAL SUCRE 2021

SOLUCION DE DOS ESCENARIOS PRESENTES EN ENTORNOS CORPORATIVOS BAJO EL USO DE TECNOLOGIA CISCO

LESBY ELENA PEREZ CORCHO

# DIPLOMADO CISCO DE OPCION DE GRADO PARA OPTAR EL TITULO DE INGENIERO DE SISTEMAS

NANCY AMPARO GUACA (DIRECTORA)

UNIVERSIDAD NACIONAL ABIERTA Y A DISTANCIA UNAD ESCUELA DE CIENCIAS BÁSICAS, TECNOLOGÍA E INGENIERÍA (ECBTI) PROGRAMA DE INGENIERIA DE SISTEMAS COROZAL SUCRE 2021

NOTA DE ACEPTACION

Firma del Presidente del Jurado

Firma del Jurado

Firma del jurado

Sampués, noviembre de 2021

## AGRADECIMIENTOS

<span id="page-3-0"></span>Agradezco en primera instancia a Dios quien siempre ha permanecido constantemente en cada momento de mi vida y me guía hacia la entereza y el éxito.

Reconocer a mi esposo e hija quienes han sido pacientes y me han brindado su apoyo, comprensión y espacio para poder llevar a un feliz término todo este proceso de aprendizaje, en mi formación.

Agradecer a la familia unadista y compañeros quienes de una u otra manera me han apoyado con su paciencia y sapiencia me han brindado los medios y la orientación en el desarrollo de este proceso de formación.

# **CONTENIDO**

<span id="page-4-0"></span>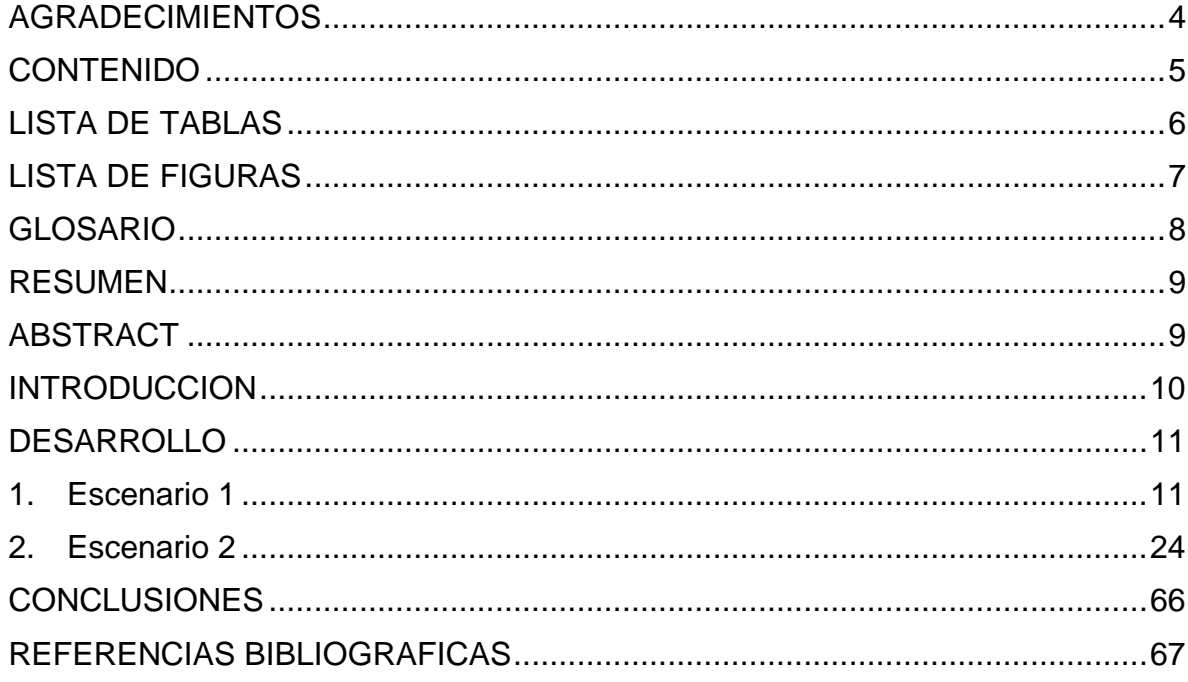

# <span id="page-5-0"></span>LISTA DE TABLAS

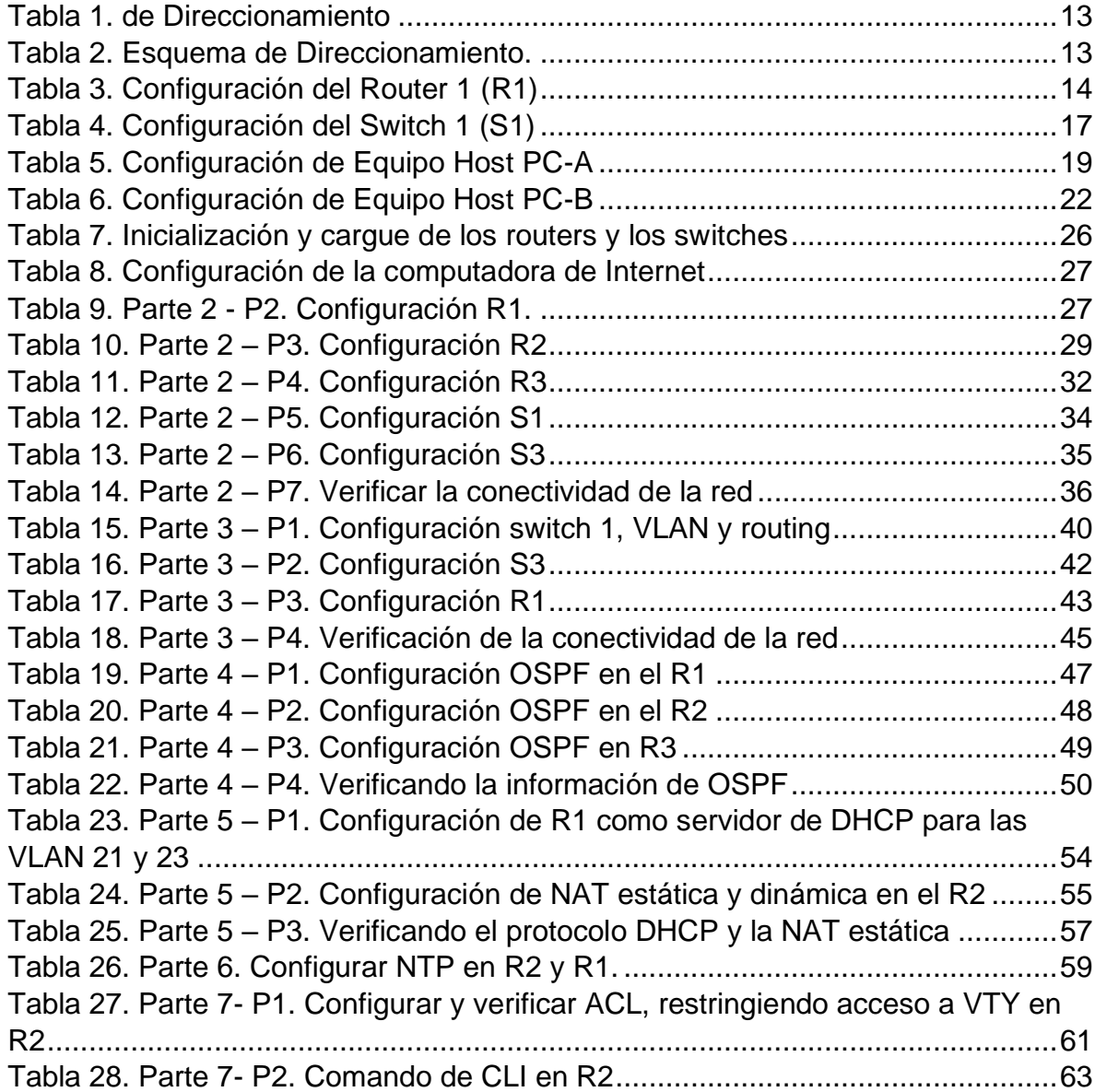

# LISTA DE FIGURAS

<span id="page-6-0"></span>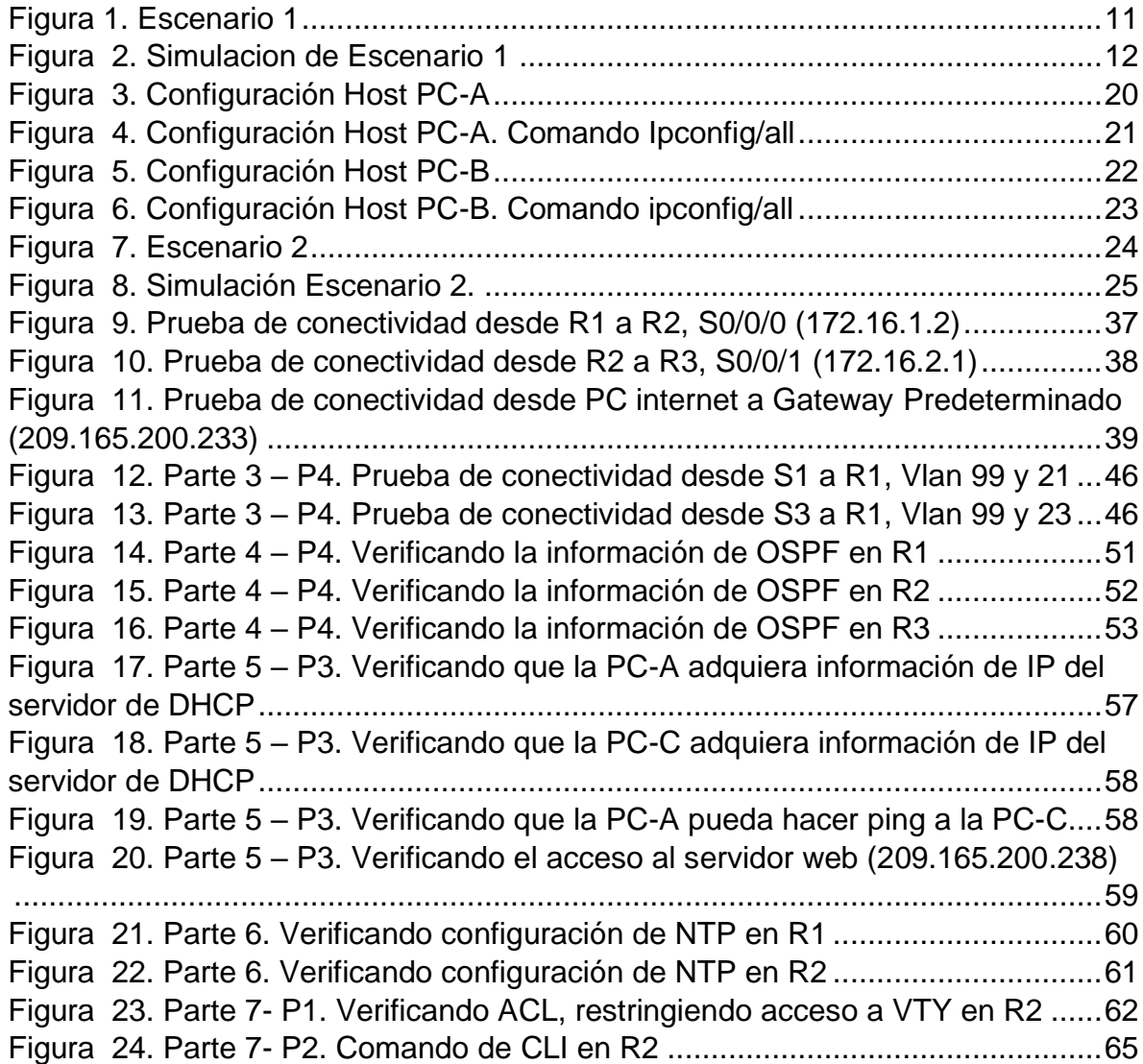

## GLOSARIO

<span id="page-7-0"></span>ACL: La lista de control de acceso, contiene los hosts a los que se permite o se niega el acceso al dispositivo de red. Estas pueden definir de una de dos maneras: por dirección IPv4 o por dirección IPv6. Es una lista de filtros de tráfico de red y acciones correlacionadas utilizadas para mejorar la seguridad. Bloquea o permite a los usuarios acceder a recursos específicos.

CISCO: Las certificaciones cisco son reconocidas a nivel mundial como un estándar de la industria para diseño y soporte de redes, garantizando altos niveles de conocimientos y confiabilidad. Su línea de cursos va desde la tecnología más básica de redes hasta áreas especializadas y tecnología avanzada tales como seguridad, redes inalámbricas y telefonía IP.

DHCP: Es un protocolo de configuración de host dinámico y un protocolo de red utilizado en redes IP donde un servidor DHCP asigna automáticamente una dirección IP y otra información a cada host en la red para que puedan comunicarse de manera eficiente con otros puntos finales. Además de la dirección IP, DHCP también asigna la máscara de subred, la dirección de puerta de enlace predeterminada, la dirección del servidor de nombres de dominio (DNS) y otros parámetros de configuración pertinentes.

Fast Ethernet. Permite la agrupación lógica de varios enlaces físicos Ethernet, dicha agrupación es tratada como un único enlace y permite sumar la velocidad nominal de cada puerto físico Ethernet usado y así obtener un enlace troncal de alta velocidad.

Gateway. Es un dispositivo en red que actúa como un punto de entrada de una red a otras redes. Es el enlace que conecta dos ordenadores a Internet. La pasarela actúa como portal entre dos programas y como medio de comunicación entre los protocolos que les permite compartir datos en los mismos dispositivos informáticos o entre diferentes sistemas informáticos.

IPv6: Es un sistema de direccionamiento de 128 bits, es la versión más reciente, utilizado para identificar un dispositivo en redes informáticas. Una dirección IPv6 se representa en ocho campos de números hexadecimales, cada uno de los cuales contiene 16 bits. Se divide en dos partes, cada una de las cuales consta de 64 bits. La primera parte es la dirección de red y la segunda parte la dirección de host.

VLAN: una red de área local virtual, es una red conmutada segmentada lógicamente por función, o aplicación, independientemente de las ubicaciones físicas de los usuarios. Estos son un grupo de hosts que se pueden ubicar en cualquier lugar de una red pero que se comunican como si estuvieran en el mismo segmento físico.

## RESUMEN

<span id="page-8-0"></span>En esta actividad se desarrolló una práctica para evaluar los conocimientos adquiridos en el curso de prueba de habilidades prácticas CCNA cisco, diseñado en el programa packet tracer 8.0.1, este software permite idear un escenario de la vida real donde se desarrolla la solución de problemas de la actividad final. Se configuran direcciones IP acorde con la topología de red para cada uno de los dispositivos, configuración de los routers, VLANs, puertos troncales, puertos de acceso, encapsulamiento, direcciones IP a los switches, routers, acorde a los lineamientos. en donde nos permitirá lograr un mayor aprendizaje y a la vez acceder a la opción de grado en la facultad de ingeniería de sistemas.

<span id="page-8-1"></span>Palabras Claves: CCNA, Cisco, Topología, Red, Sistemas.

# ABSTRACT

In this activity a practice was developed to evaluate the knowledge acquired in the CCNA cisco practical skills test course, designed in the packet tracer 8.0.1 program, this software allows to devite a real-life scenario where the problem solving of the final activity is developed. IP addresses are configured according to the network topology for each of the devices, configuration of the routers, VLANs, trunk ports, access ports, encapsulation, IP addresses to the switches, routers, according to the guidelines. where it will allow us to achieve greater learning and at the same time access the degree option in the faculty of systems engineering.

Keywords: CCNA, Cisco, Topology, Network, Systems.

#### **INTRODUCCION**

<span id="page-9-0"></span>Actualmente se está viviendo en una época donde es fundamental el uso de la tecnología, esta se ha convertido en algo cotidiano, las telecomunicaciones han tomado mucho avance en el desarrollo de la humanidad. Para el crecimiento de cualquier empresa, es indispensable el envío de información digital y a su vez la conectividad de diferentes servidores, debido a que es necesario estar siempre conectados.

Siguiente se desarrollará el escenario 1 y 2, de la actividad final del diplomado de profundización cisco (diseño e implementación de soluciones integradas LAN/WAN, donde se pondrá en práctica lo aprendido durante el curso, dando solución a escenarios propuestos, configurando e interconectando entre sí cada uno de los dispositivos que forman parte del escenario, aplicando los diferentes comandos asignados.

Esta prueba de habilidades tiene como finalidad realizar un recorrido por las temáticas vistas en el diplomado, buscando así afianzar las competencias adquiridas demostrando las destrezas y conocimientos obtenidos. Para ello se trabajará en el simulador aplicado para el desarrollo de los dos escenarios en la plataforma CISCO denominado Packet Tracer, el cual permite configuraciones básicas de switches y routers, además, la configuración de interoperabilidad de protocolos IPv4 e IPv6, protocolos de enrutamiento, seguridad, aplicación de redes virtuales VLAN, direccionamiento dinámico, establecimiento de listas de control de acceso y traducción de direcciones de red NAT. Por lo que nos permitirá la organización de ideas y adquirir mucho más conocimiento en cuanto a las tecnologías de hoy, con habilidades y destrezas en el diseño e implementación de redes informáticas para un acceso seguro, con control y gestión de la información.

## **DESARROLLO**

## 1. ESCENARIO 1

<span id="page-10-2"></span><span id="page-10-1"></span><span id="page-10-0"></span>Figura 1. Escenario 1

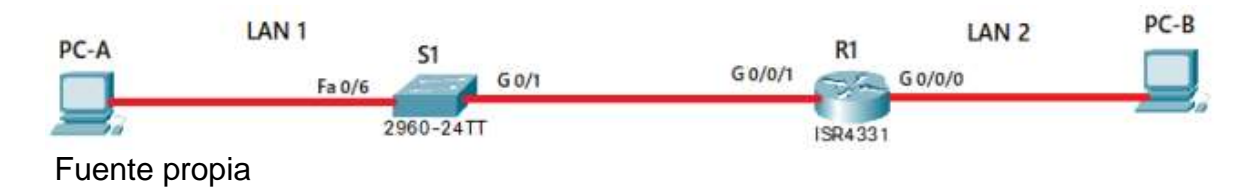

En este primer escenario se configurarán los dispositivos de una red pequeña. Debe configurar un router, un switch y equipos, diseñar el esquema de direccionamiento IPv4 para las LAN propuestas. El router y el switch también deben administrarse de forma segura.

#### **Objetivos**

Parte 1: Construir en el simulador la Red Parte 2: Desarrollar el esquema de direccionamiento IP para la LAN1 y la LAN2 Parte 3: Configurar los aspectos básicos de los dispositivos de la Red propuesta. Parte 4: Configurar los ajustes básicos de seguridad en el R1 y S1 Parte 4: Configurar los hosts y verificar la conectividad entre los equipos

Aspectos básicos/situación

En el desarrollo del caso de estudio usted implementa la topología mostrada en la figura y configura el Router R1 y el swich S1, y los PCs. Con la dirección suministrada realizará el subnetting y cumplirá el requerimiento para la LAN1 (100 host) y la LAN2 (50 hosts).

#### Parte 1: Construya la Red

En el simulador construya la red de acuerdo con la topología lógica que se plantea en la figura 1, cablee conforme se indica en la topología, y conecte los equipos de cómputo.

Se empieza por realizar la topología, conectando cada uno de los equipos de cómputo como lo plantea a figura 1. Así: (figura 2)

<span id="page-11-0"></span>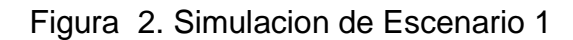

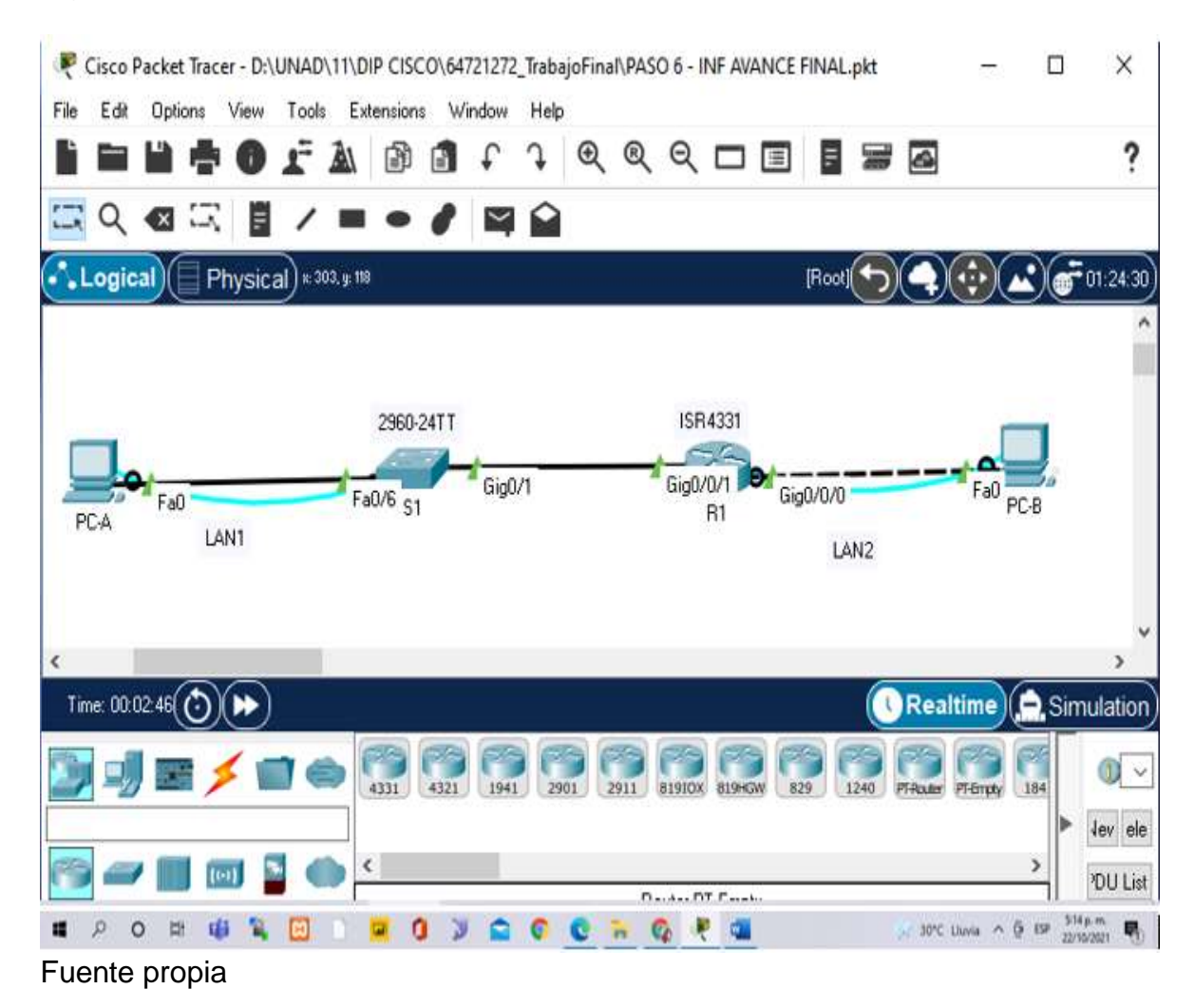

Parte 2: Desarrolle el esquema de direccionamiento IP

Desarrolle el esquema de direccionamiento IP. Para la dirección IPv4 cree las dos subredes con la cantidad requerida de hosts. Asigne las direcciones de acuerdo con los requisitos mencionados en la tabla de direccionamiento.

Cada estudiante tomará el direccionamiento 192.168.X.0 donde X corresponde a los últimos dos dígitos de su cédula.

<span id="page-12-0"></span>Tabla 1. de Direccionamiento

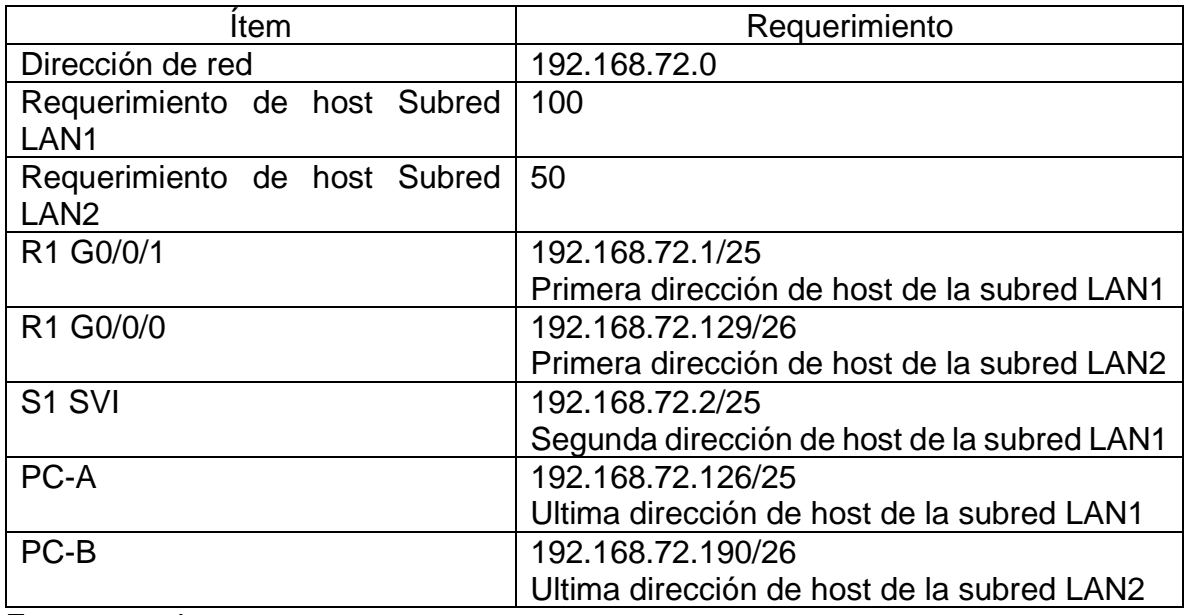

Fuente propia.

Descripción de la tabla 1.

Para desarrollar el esquema de direccionamiento IP, empecé por crear la subred de mayor tamaño LAN1 (100 Hosts), luego la de menor tamaño LAN2 (50 hosts), y por ultimo los demás requerimientos de direccionamiento según lo pide la tabla, de la siguiente manera:

<span id="page-12-1"></span>Tabla 2. Esquema de Direccionamiento.

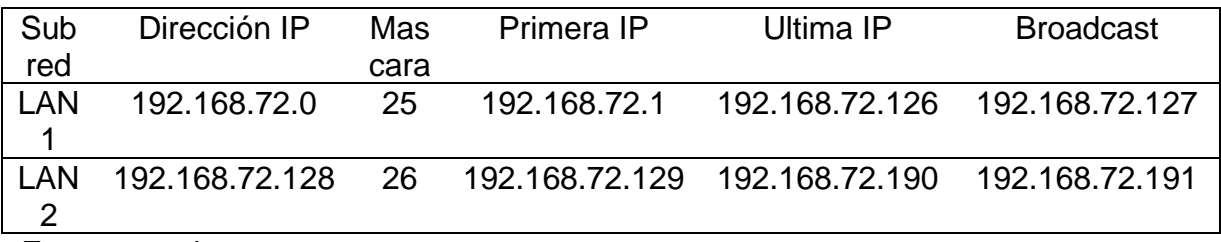

Fuente propia.

Parte 3: Configure aspectos básicos

Los dispositivos de red (S1 y R1) se configuran mediante conexión de consola.

Paso 1: configurar los ajustes básicos Las tareas de configuración para R1 incluyen las siguientes:

# <span id="page-13-0"></span>Tabla 3. Configuración del Router 1 (R1)

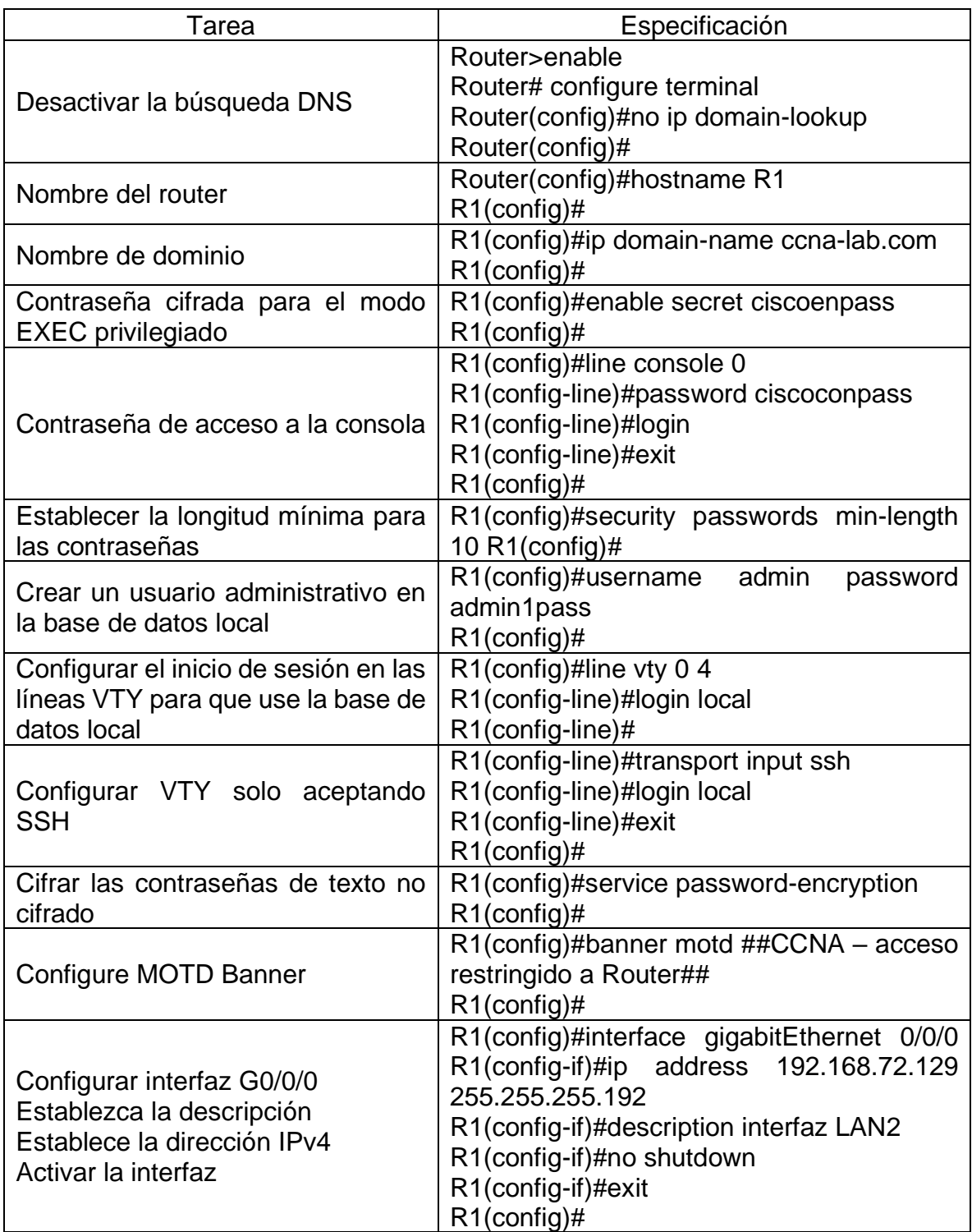

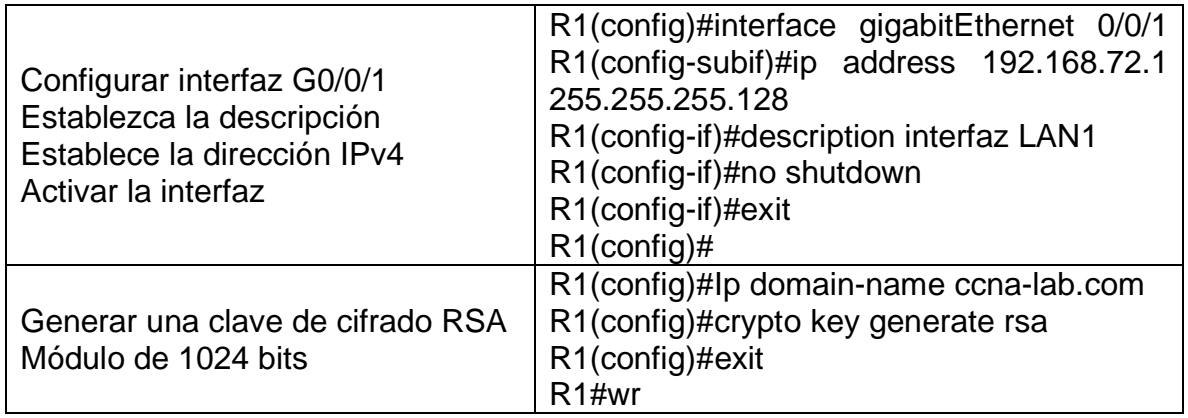

Fuente propia

Descripción de la tabla No. 3. Se realizo la configuración del Router teniendo en cuenta el escenario 1, mediante conexión de consola y se demuestra en la figura 3 y 4, por medio de los siguientes comandos

Comandos ejecutados Explicación comandos Router>enable Inicio al modo privilegiado Router#configure terminal ingreso a modo de configuración Enter configuration commands, one per line. End with CNTL/Z. Router(config)#no ip domain-lookup Desactivo la búsqueda DNS Router(config)#hostname R1 Asigno el nombre R1 al Router R1(config)#ip domain-name ccna-lab.com Asigno el nombre de dominio R1(config)#enable secret ciscoenpass Asigno contraseña modo privilegiado R1(config)#line console 0 Ingreso a la línea consola R1(config-line)#password ciscoconpass Asigno contraseña al acceso a consola R1(config-line)#login Habilito la contraseña R1(config-line)#exit Salida de la línea de consola R1(config)#security passwords min-length 10 Establezco contraseña de long 10 R1(config)#username admin password admin1pass Creo usuario adm base local R1(config)#line vty 0 4 Configure inicio de sesión en líneas VTY R1(config-line)#login local Habilito inicio sesión vty R1(config-line)#transport input ssh Configure VTY aceptando SSH R1(config-line)#login local Habilito configuración vty con SSH R1(config-line)#exit Salida de la configuración vty R1(config)#service password-encryption Cifrado de la contraseña R1(config)#banner motd ##CCNA - Acceso Restringido a Router## Asigno mensaje acceso restringido R1(config)#interface gigabitEthernet 0/0/0 Configuro interfaz serial 0 R1(config-if)#ip address 192.168.72.129 255.255.255.192 Establezco dir IpV4

R1(config-if)#description interfaz LAN2 Establezco descripción interfaz LAN2 R1(config-if)#no shutdown Activo la interfaz R1(config-if)# %LINK-5-CHANGED: Interface GigabitEthernet0/0/0, changed state to up %LINEPROTO-5-UPDOWN: Line protocol on Interface GigabitEthernet0/0/0, changed state to up R1(config-if)#exit example and the salgo de confiniterfaz LAN2 R1(config)#interface gigabitEthernet 0/0/1 Configuro interfaz serial 1 R1(config-if)#ip address 192.168.72.1 255.255.255.128 Establezco dir IPV4 R1(config-if)#description interfaz LAN1 Establezco descripción interfaz LAN1 R1(config-if)#no shutdown Activo la interfaz R1(config-if)# %LINK-5-CHANGED: Interface GigabitEthernet0/0/1, changed state to up %LINEPROTO-5-UPDOWN: Line protocol on Interface GigabitEthernet0/0/1, changed state to up R1(config-if)#exit Salgo de conf interfaz LAN1 R1(config)#ip domain-name ccna-lab.com Activo clave cifrado R1(config)#crypto key generate rsa Genero clave de cifrado RSA The name for the keys will be: R1.ccna-lab.com Choose the size of the key modulus in the range of 360 to 2048 for your General Purpose Keys. Choosing a key modulus greater than 512 may take a few minutes. How many bits in the modulus [512]: 1024 Designo cifrado de 1024bits % Generating 1024 bit RSA keys, keys will be non-exportable...[OK] R1(config)#exit Salgo de la activación cifrado \*Mar 1 0:58:53.732: %SSH-5-ENABLED: SSH 1.99 has been enabled R1# %SYS-5-CONFIG\_I: Configured from console by console R1# R1#wr Guardo configuración Building configuration... [OK] R1#

Las tareas de configuración de S1 incluyen lo siguiente:

<span id="page-16-0"></span>Tabla 4. Configuración del Switch 1 (S1)

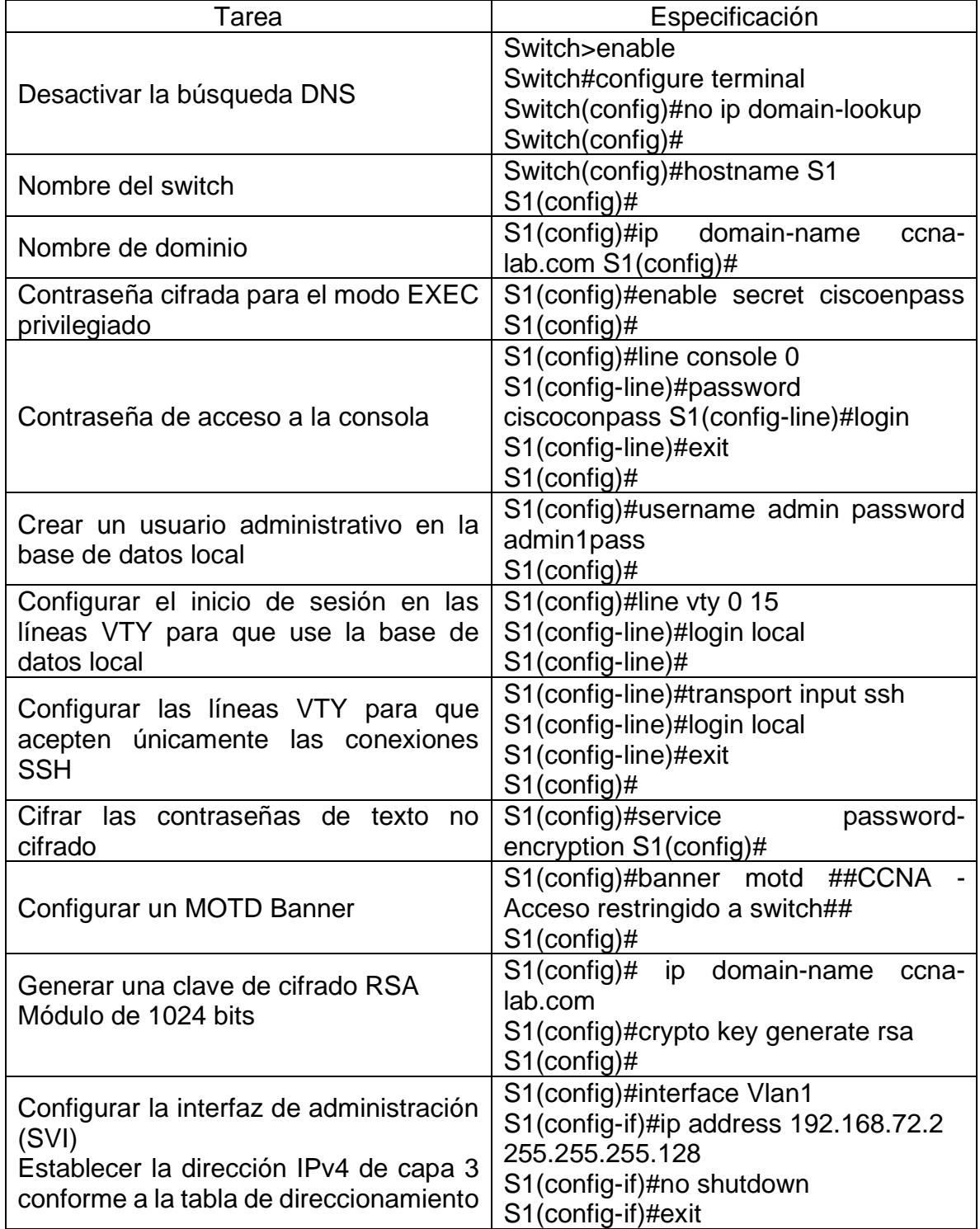

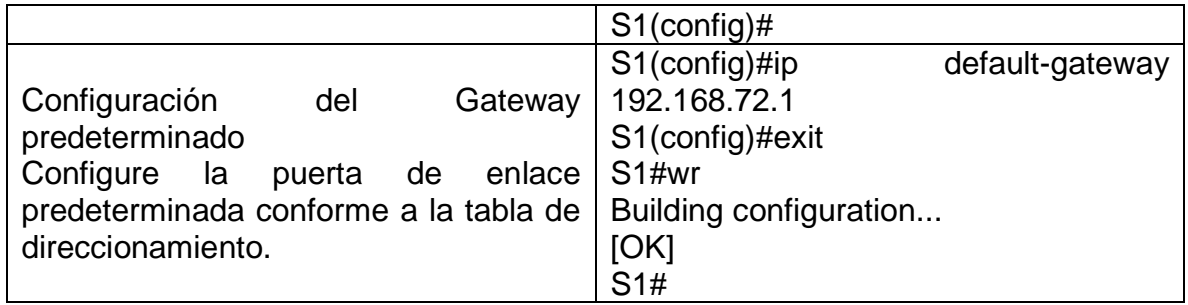

Fuente propia.

Descripción de la tabla No. 4. Se realiza la configuración del Switch teniendo en cuenta el escenario 1, mediante conexión de consola, y se demuestra en la figura 5 y 6, ejecutando los siguientes comandos:

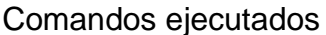

Explicación de comandos

Switch>enable Inicio al modo privilegiado Switch#configure terminal ingreso al modo de configuración Enter configuration commands, one per line. End with CNTL/Z. Switch(config)#no ip domain-lookup Desactivo la búsqueda DNS Switch(config)#hostname S1 Asigno nombre R1 al Router S1(config)#ip domain-name ccna-lab.com Asigno nombre de dominio S1(config)#enable secret ciscoenpass Asigno contraseña modo privilegiado S1(config)#line console 0 Ingreso a la línea de consola S1(config-line)#password ciscoconpass Asigno contraseña al acceso a consola S1(config-line)#login Habilito la contraseña S1(config-line)#exit Salgo de la línea consola S1(config)#username admin password admin1pass Creo usuario adm base local S1(config)#line vty 0 15 Configuro inicio de sesión en línea vty S1(config-line)#login local Habilito inicio sesión vty S1(config-line)#transport input ssh Configuro vty aceptando SSH S1(config-line)#login local Habilito configuración vty con SSH S1(config-line)#exit Salgo de configuración vty S1(config)#service password-encryption Cifro la contraseña de texto S1(config)#banner motd ##CCNA - Acceso restringido al Switch## Asigno mensaje de Acceso restringido S1(config)#ip domain-name ccna-lab.com Activo clave de cifrado S1(config)#crypto key generate rsa Genero clave de cifrado RSA The name for the keys will be: S1.ccna-lab.com Choose the size of the key modulus in the range of 360 to 2048 for your General Purpose Keys. Choosing a key modulus greater than 512 may take a few minutes. How many bits in the modulus [512]: 1024 Designo cifrado de 1024bits

% Generating 1024 bit RSA keys, keys will be non-exportable...[OK] S1(config)#interface Vlan1 Configuro interfaz de administración(SVI) \*Mar 1 1:16:15.906: %SSH-5-ENABLED: SSH 1.99 has been enabled S1(config-if)#ip address 192.168.72.2 255.255.255.128 Asigno dirección IPV4 S1(config-if)#no shutdown Activo la interfaz S1(config-if)# %LINK-5-CHANGED: Interface Vlan1, changed state to up %LINEPROTO-5-UPDOWN: Line protocol on Interface Vlan1, changed state to up S1(config-if)#exit Salgo de configuración de interfaz S1(config)#ip default-gateway 192.168.72.1 Configuro dirección IP gateway S1(config)#exit S1(configuración gateway S1# %SYS-5-CONFIG\_I: Configured from console by console S1#wr Guardo configuración Building configuration... [OK] S1#

Paso 2. Configurar los equipos

Configure los equipos host PC-A y PC-B conforme a la tabla de direccionamiento, registre las configuraciones de red del host con el comando ipconfig /all

<span id="page-18-0"></span>Tabla 5. Configuración de Equipo Host PC-A

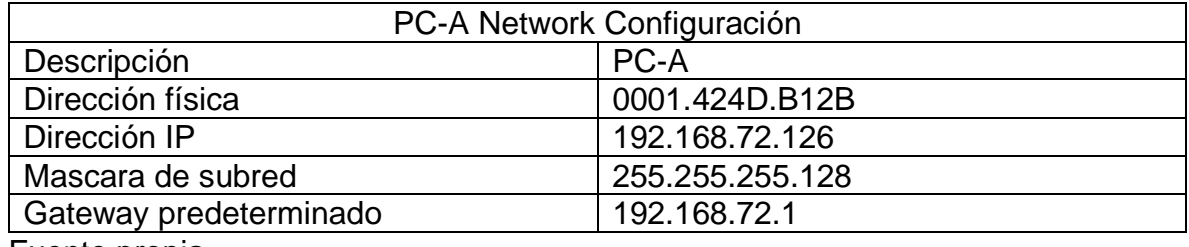

<span id="page-19-0"></span>Figura 3. Configuración Host PC-A

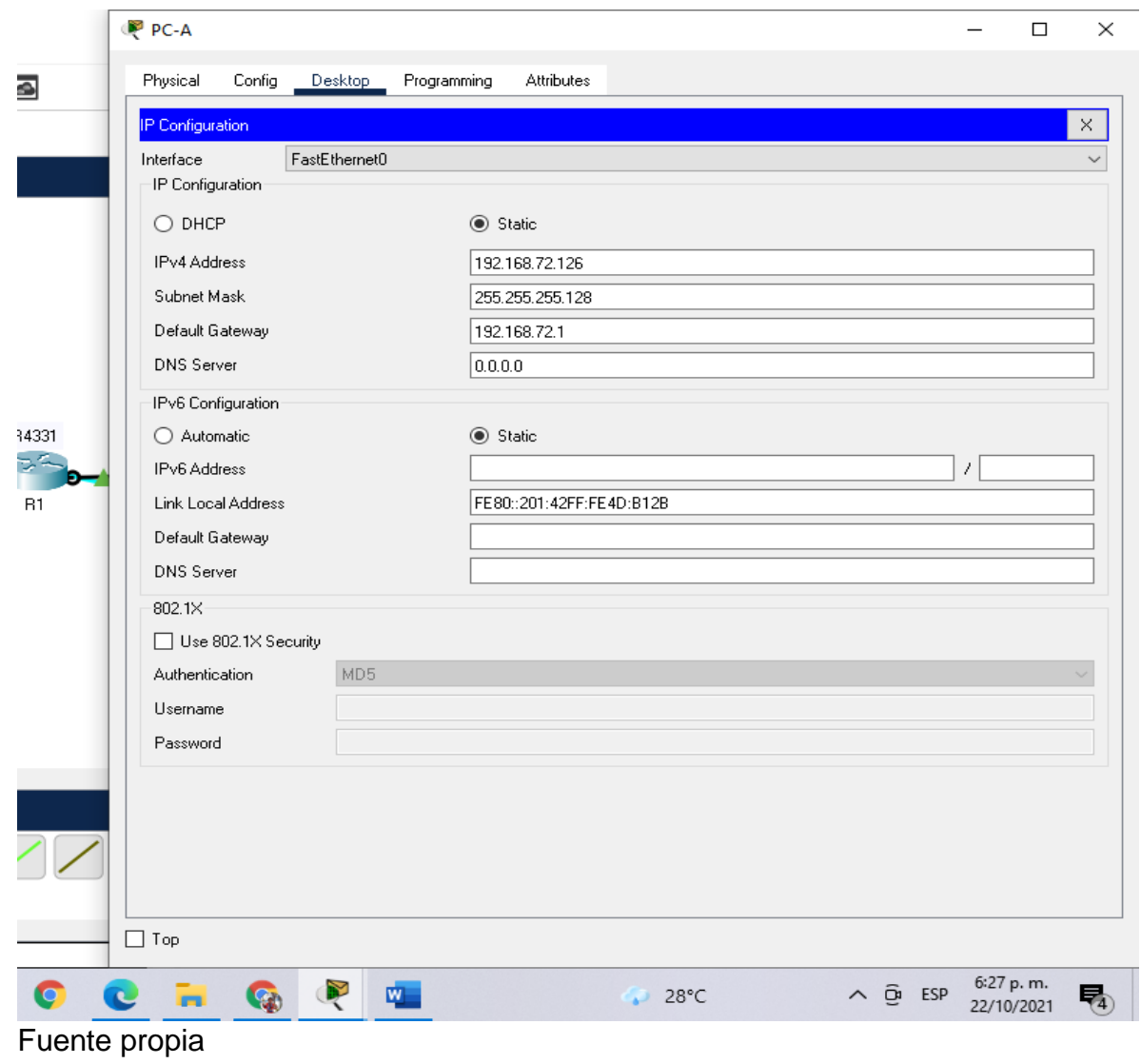

<span id="page-20-0"></span>Figura 4. Configuración Host PC-A. Comando Ipconfig/all

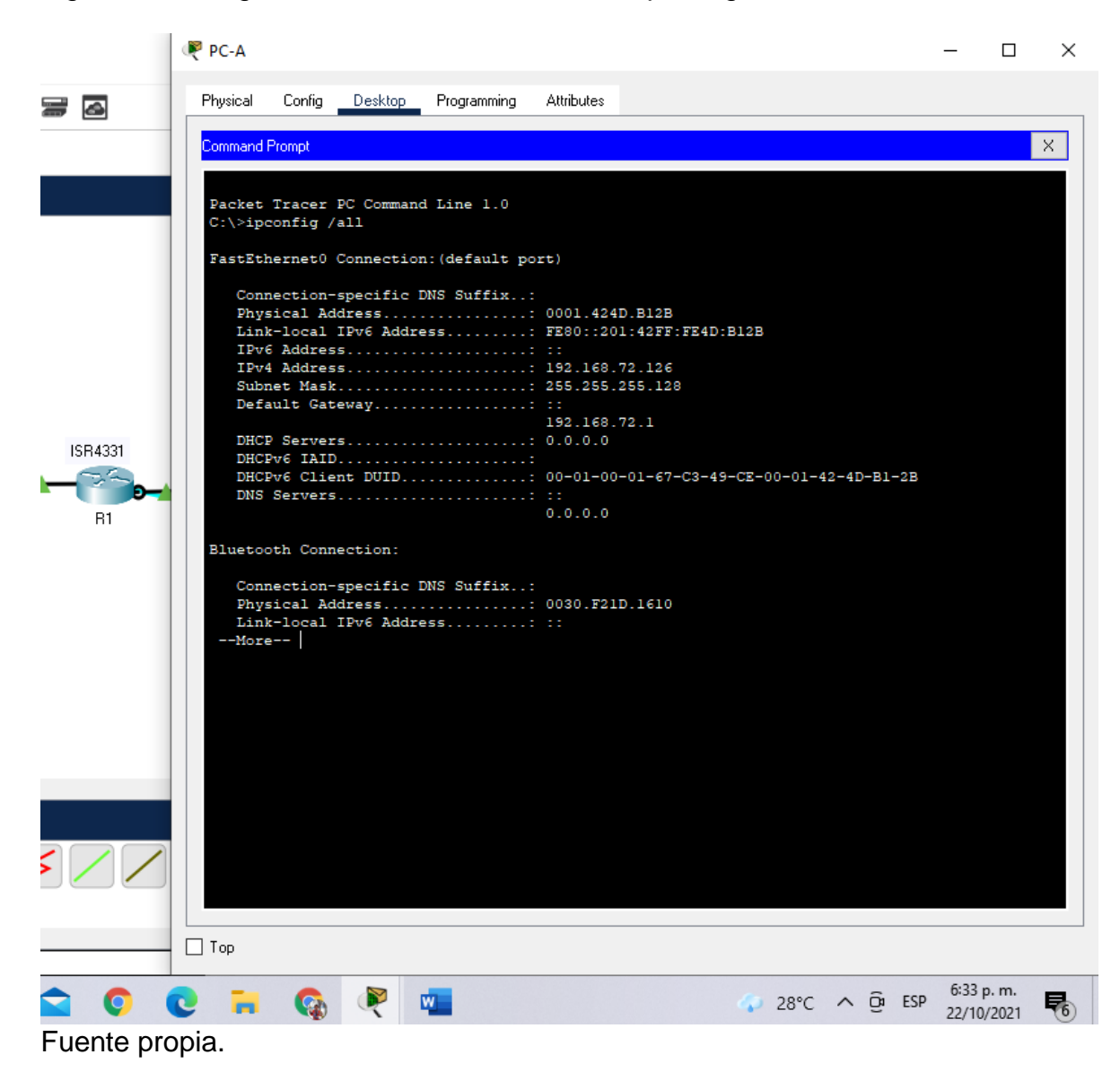

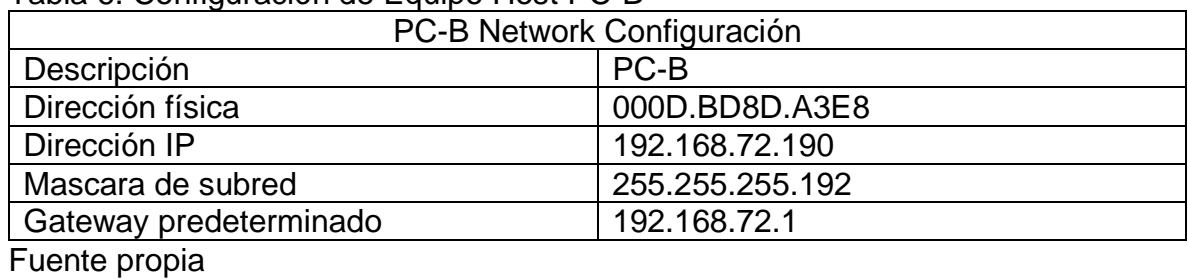

<span id="page-21-0"></span>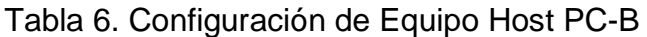

<span id="page-21-1"></span>Figura 5. Configuración Host PC-B

<span id="page-21-2"></span>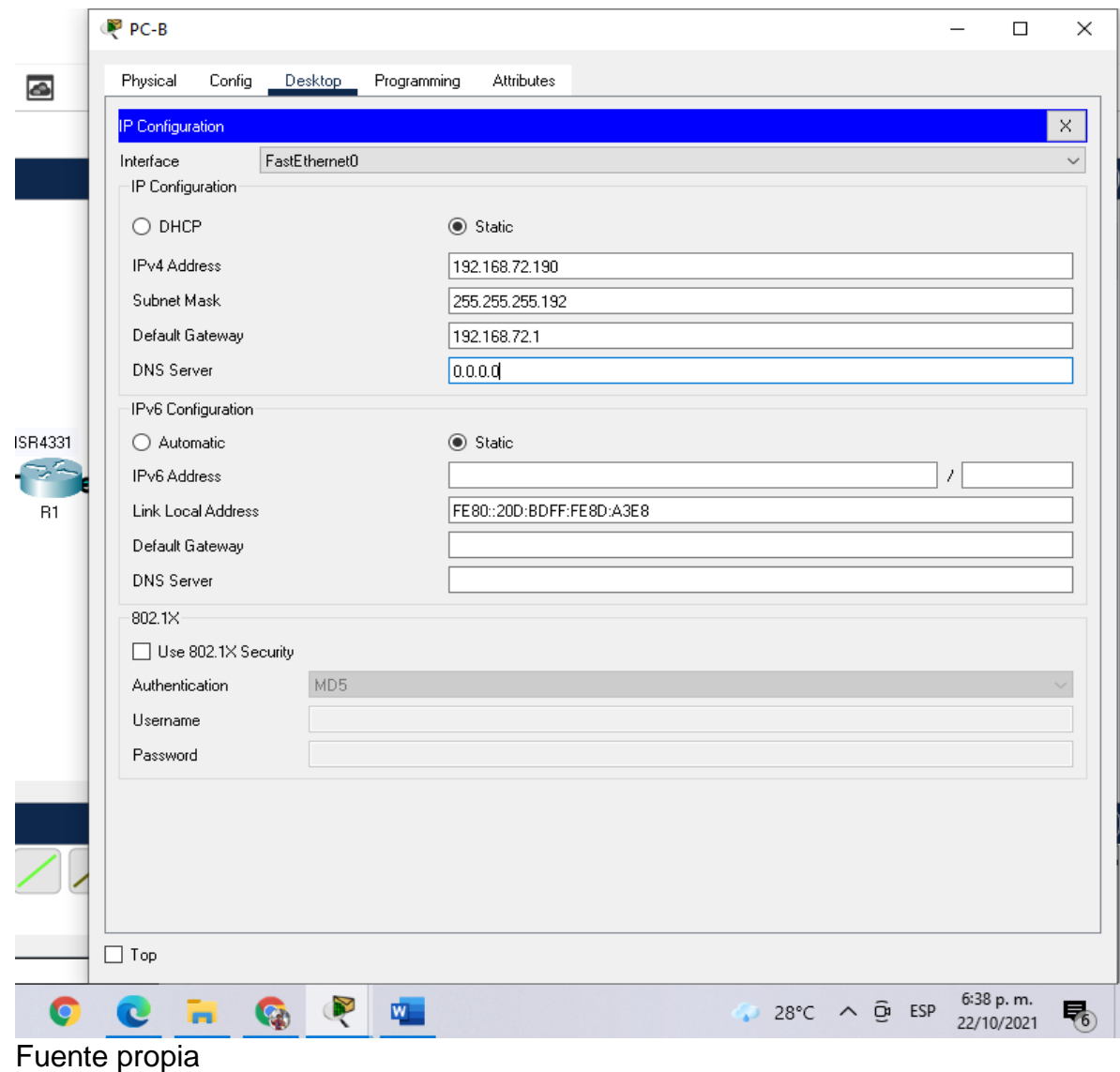

Figura 6. Configuración Host PC-B. Comando ipconfig/all

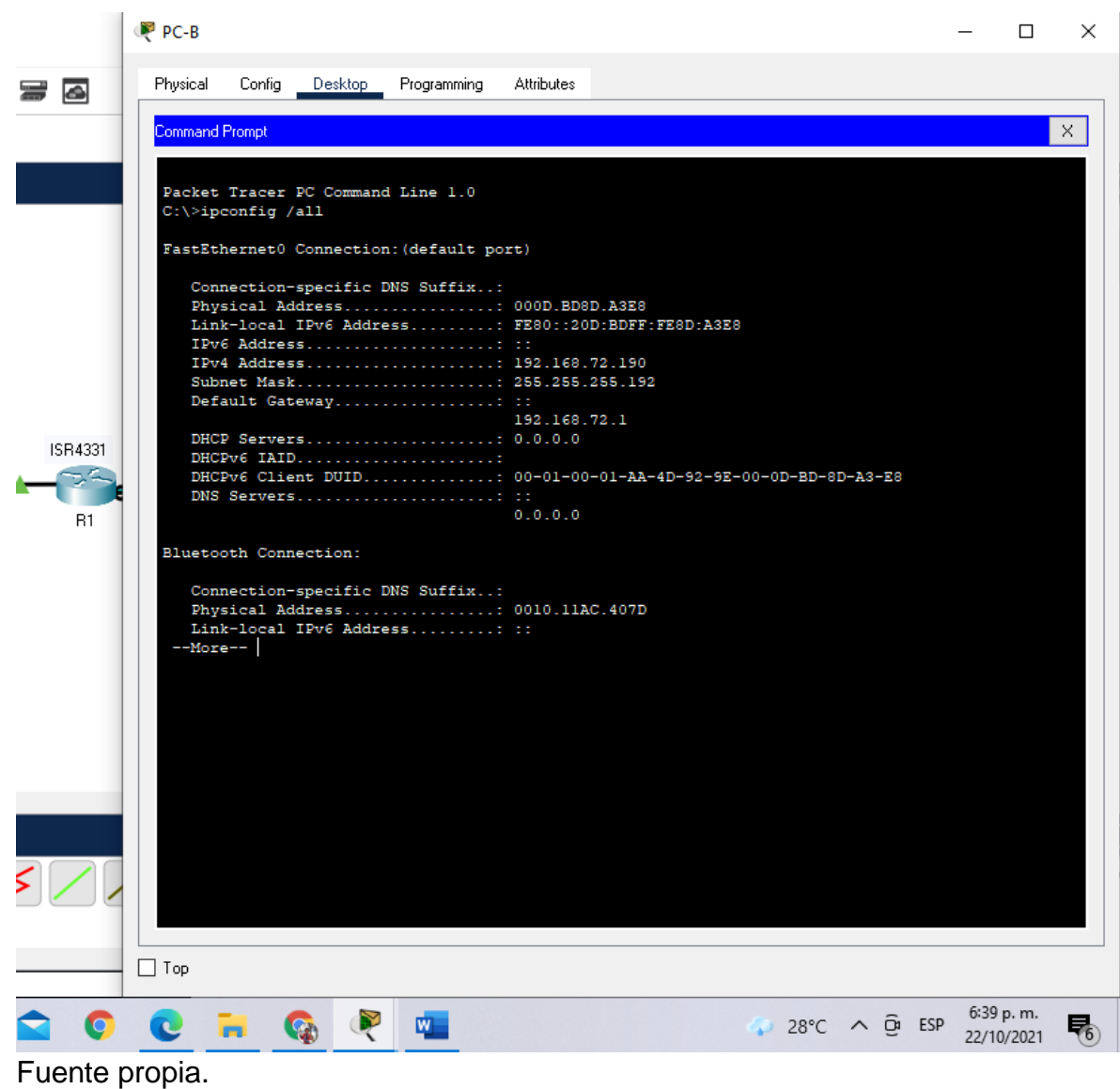

## 2. ESCENARIO 2

<span id="page-23-0"></span>Escenario: Se debe configurar una red pequeña para que admita conectividad IPv4 e IPv6, seguridad de switches, routing entre VLAN, el protocolo de routing dinámico OSPF, el protocolo de configuración de hosts dinámicos (DHCP), la traducción de direcciones de red dinámicas y estáticas (NAT), listas de control de acceso (ACL) y el protocolo de tiempo de red (NTP) servidor/cliente. Durante la evaluación, probará y registrará la red mediante los comandos comunes de CLI.

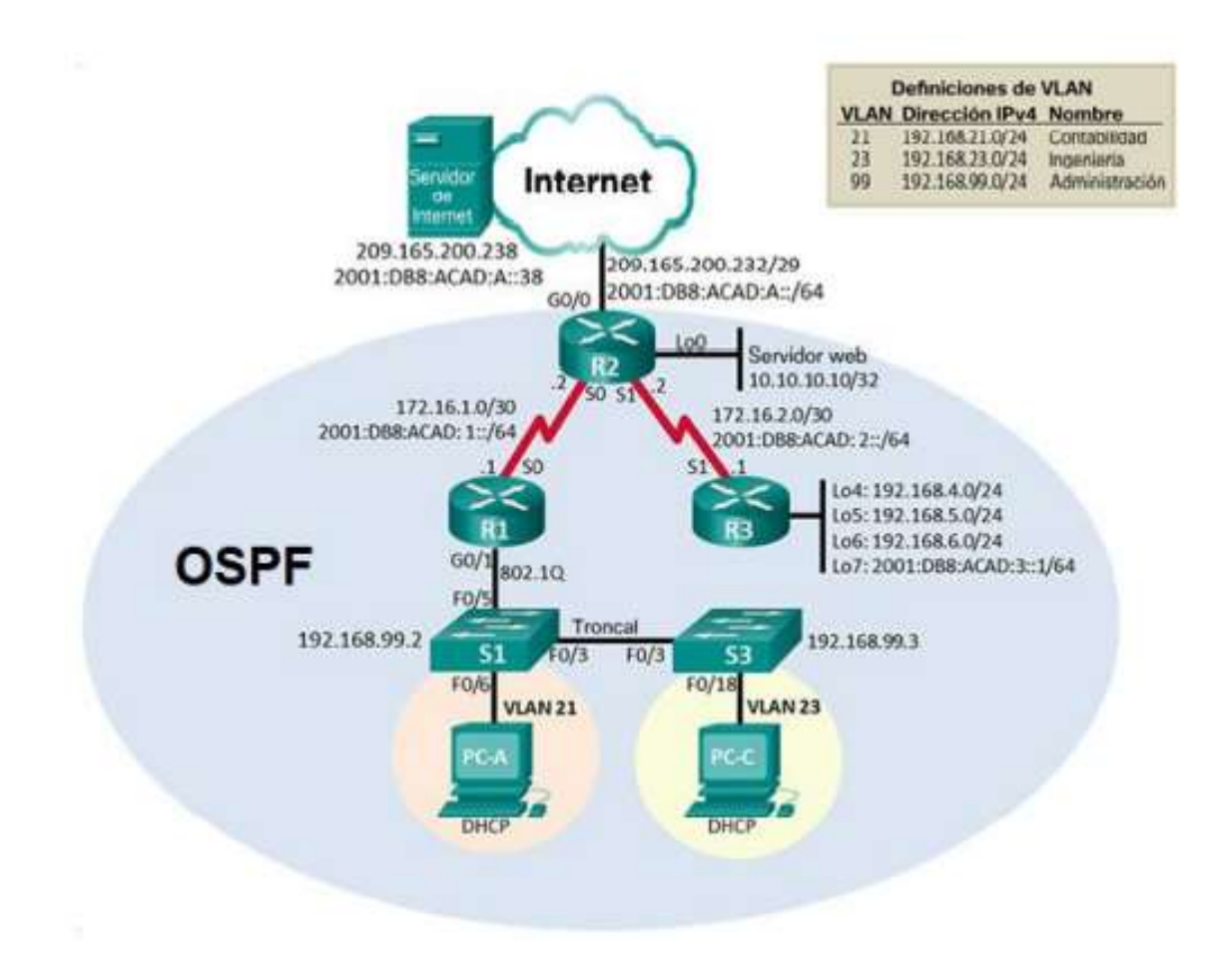

<span id="page-23-1"></span>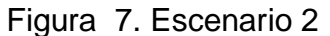

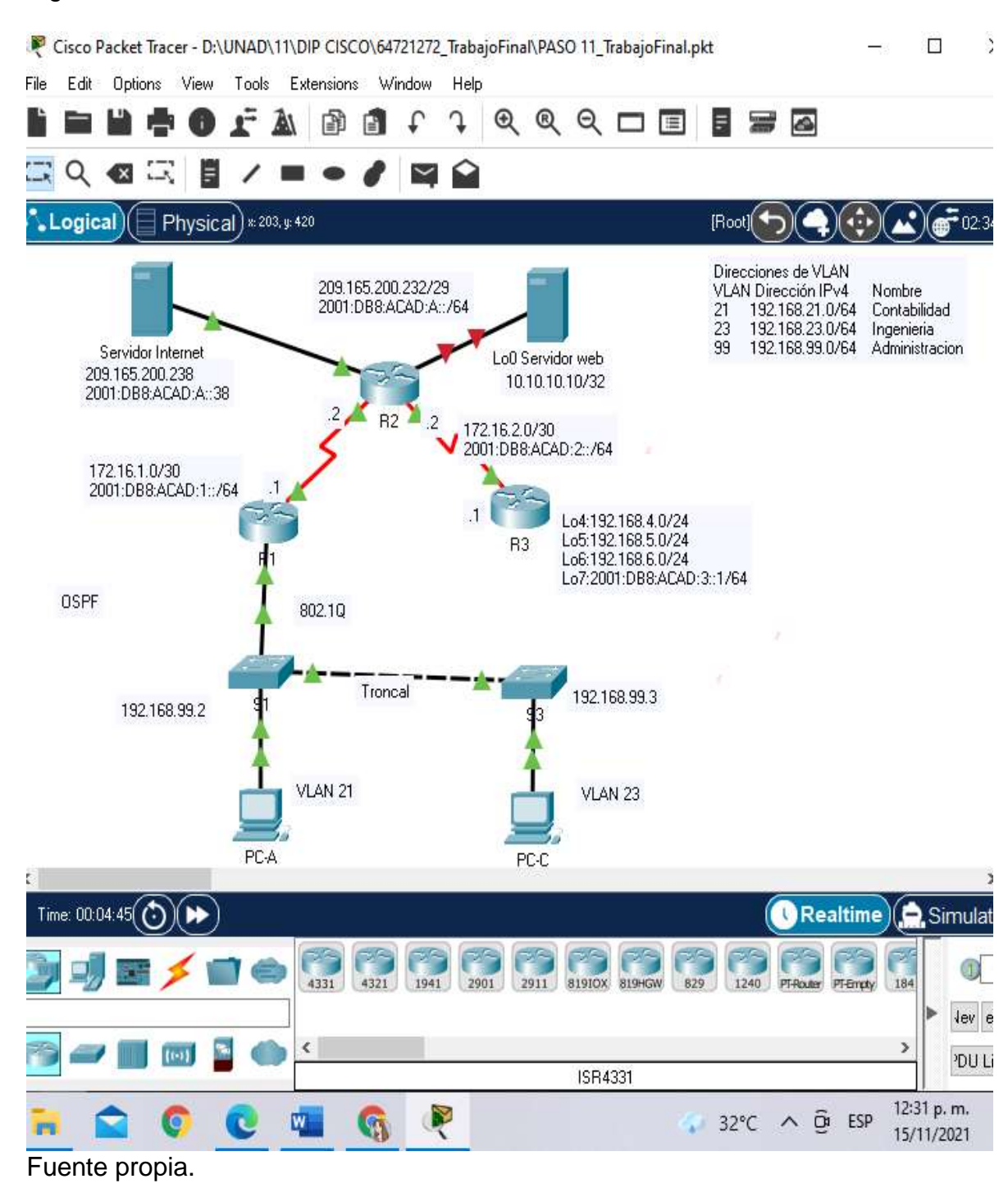

#### <span id="page-24-0"></span>Figura 8. Simulación Escenario 2.

Parte 1: Inicializar dispositivos

Paso 1: Inicializar y volver a cargar los routers y los switches

Elimine las configuraciones de inicio y vuelva a cargar los dispositivos. Antes de continuar, solicite al instructor que verifique la inicialización de los dispositivos

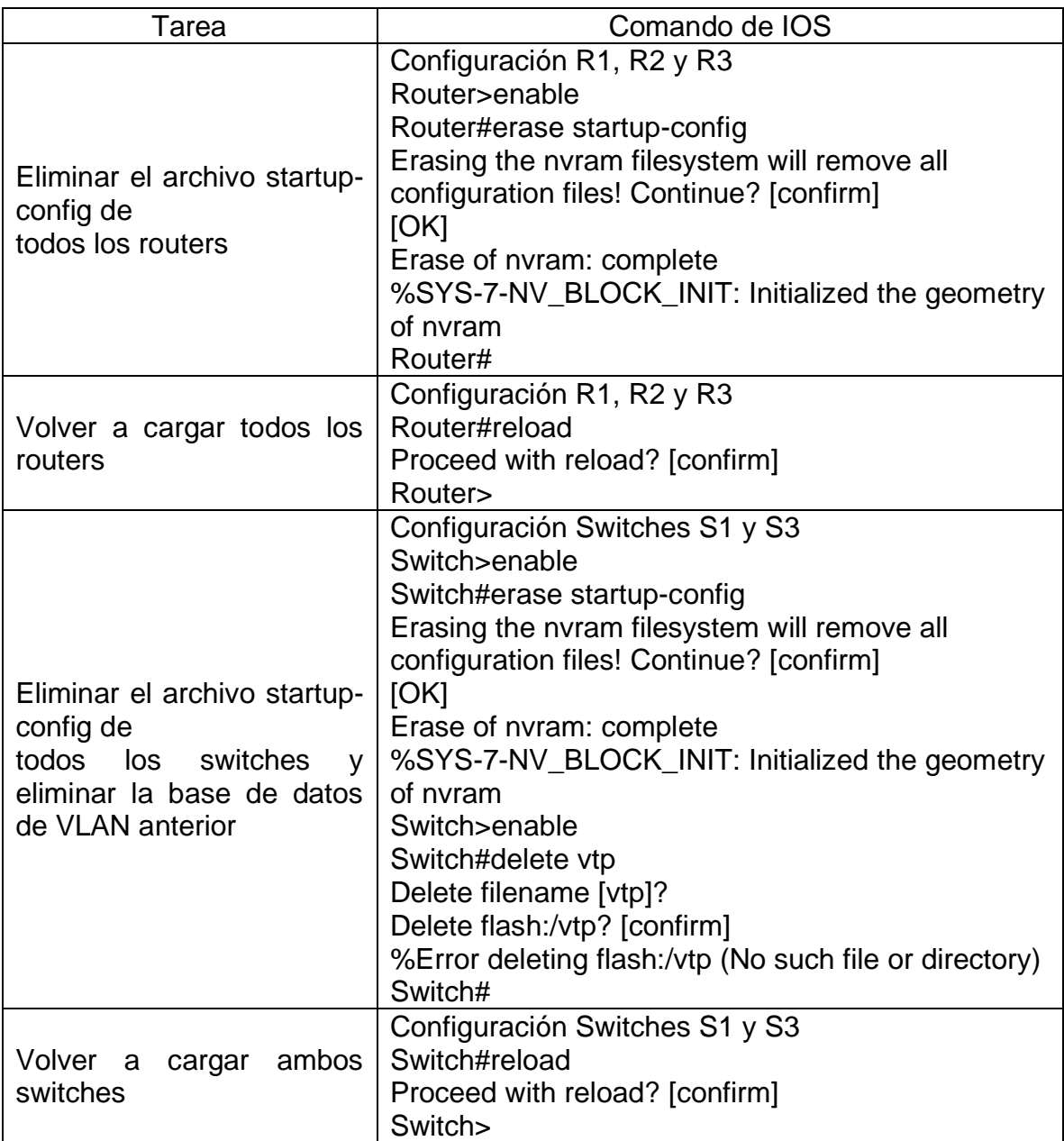

<span id="page-25-0"></span>Tabla 7. Inicialización y cargue de los routers y los switches

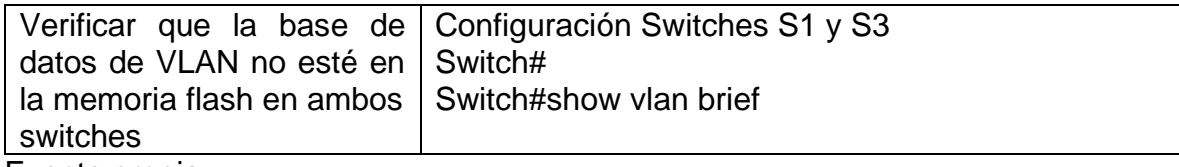

Fuente propia

Parte 2: Configurar los parámetros básicos de los dispositivos

Paso 1: Configurar la computadora de Internet

Las tareas de configuración del servidor de Internet incluyen lo siguiente (para obtener información de las direcciones IP, consulte la topología):

<span id="page-26-0"></span>Tabla 8. Configuración de la computadora de Internet

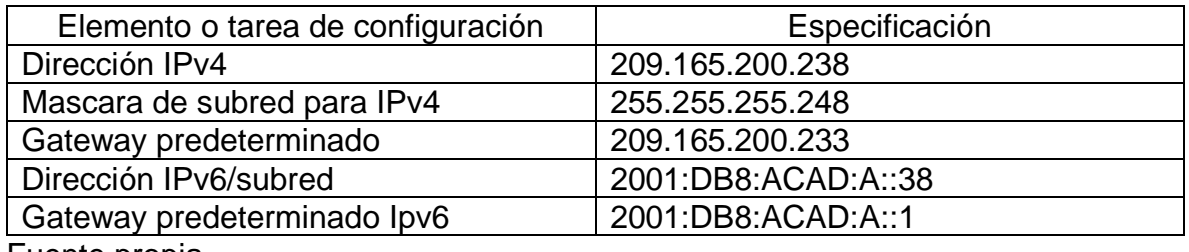

Fuente propia

#### Paso 2: Configurar R1

Las tareas de configuración para R1 incluyen las siguientes:

<span id="page-26-1"></span>Tabla 9. Parte 2 - P2. Configuración R1.

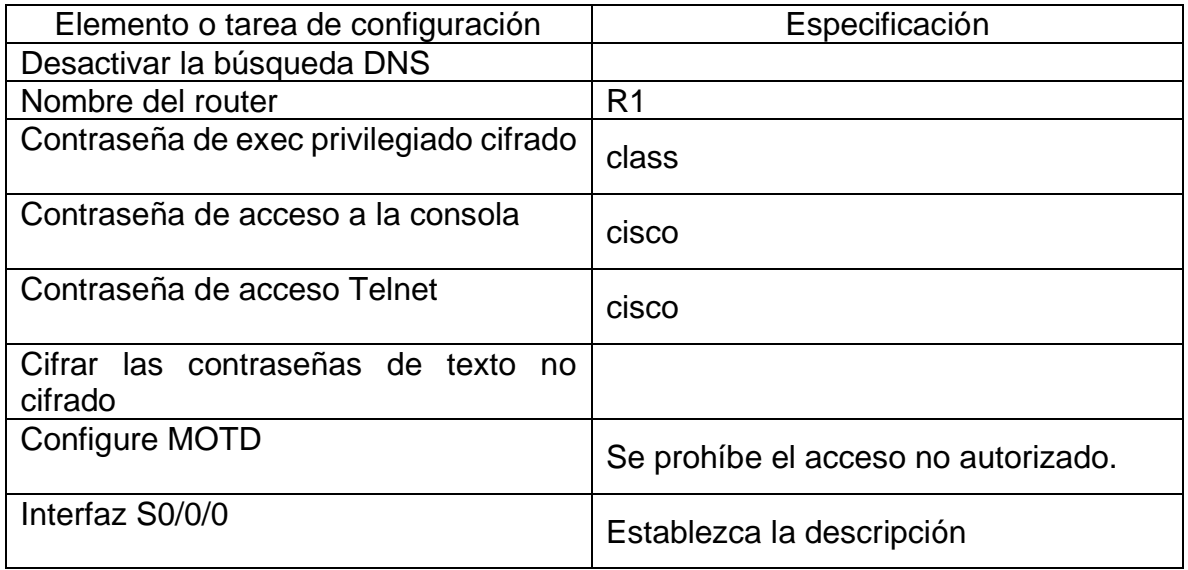

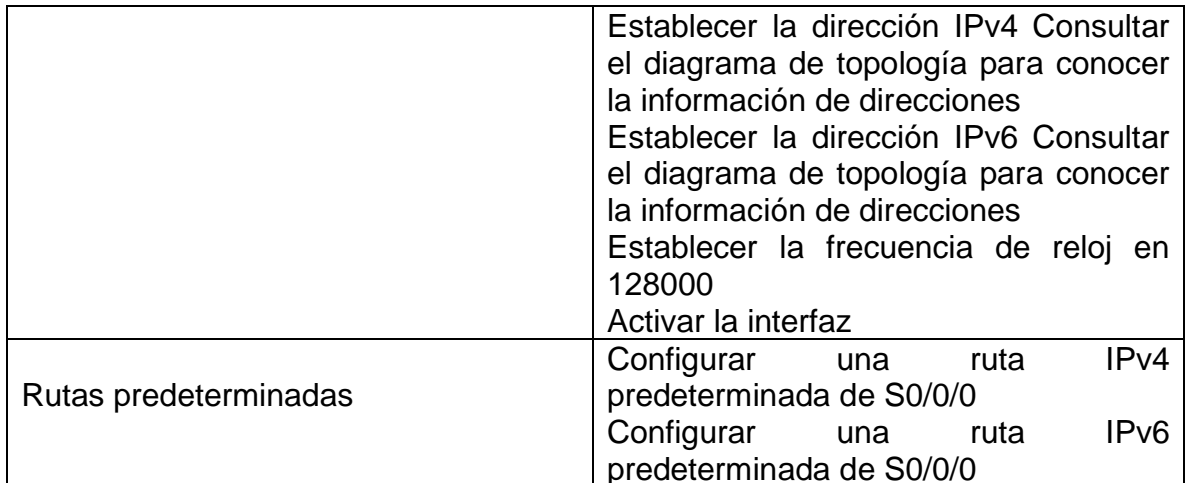

Fuente propia

Nota: Todavía no configure G0/1.

Código de configuración R1 - tabla 9 Descripción del código

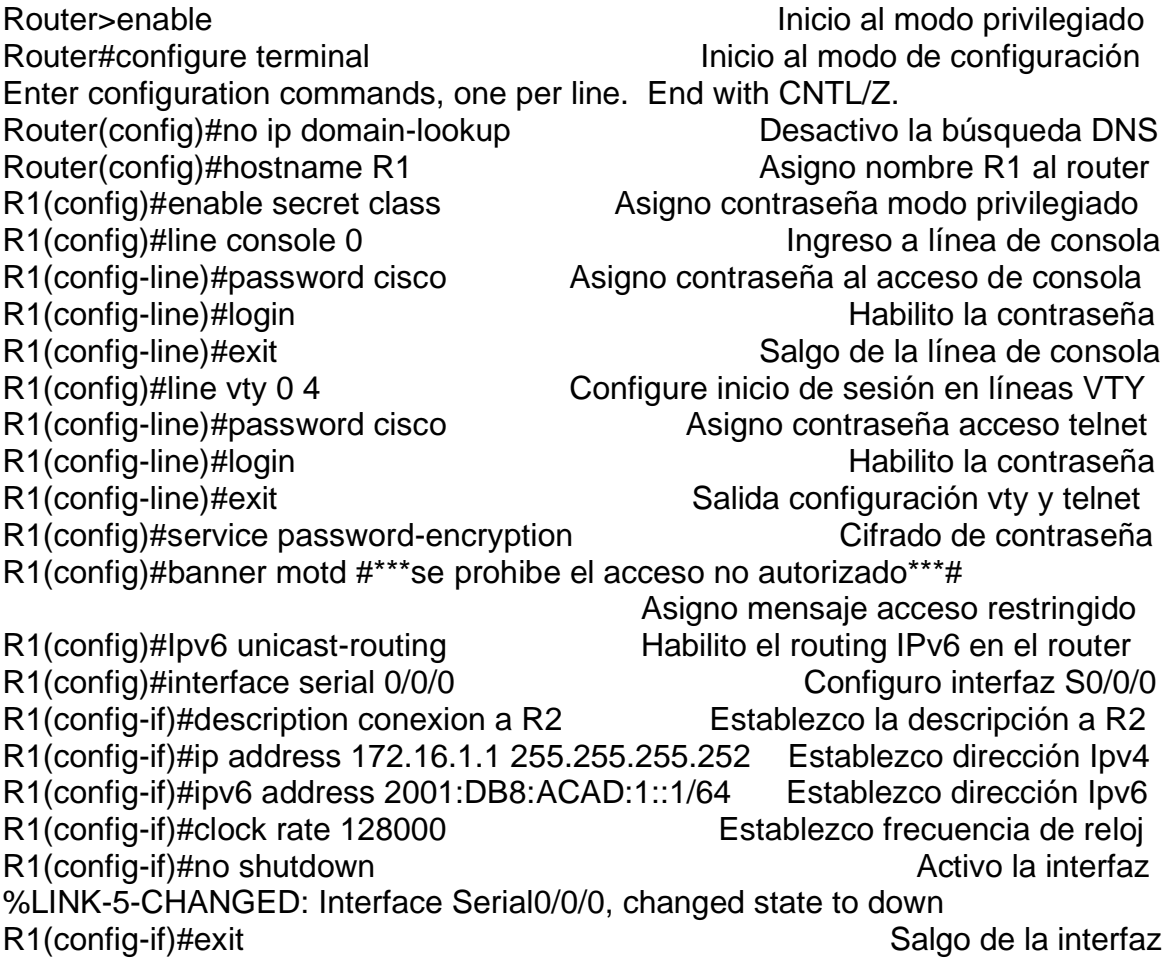

R1(config)#ip route 0.0.0.0 0.0.0.0 172.16.1.2 Configuro la ruta IPv4<br>R1(config)#ipv6 route ::/0 2001:DB8:ACAD:1::2 Configuro la ruta IPv6  $R1$ (config)#ipv6 route ::/0 2001:DB8:ACAD:1::2 R1(config)#exit Salgo de la interfaz R1# %SYS-5-CONFIG\_I: Configured from console by console R1#

Paso 3: Configurar R2

La configuración del R2 incluye las siguientes tareas:

<span id="page-28-0"></span>Tabla 10. Parte 2 – P3. Configuración R2

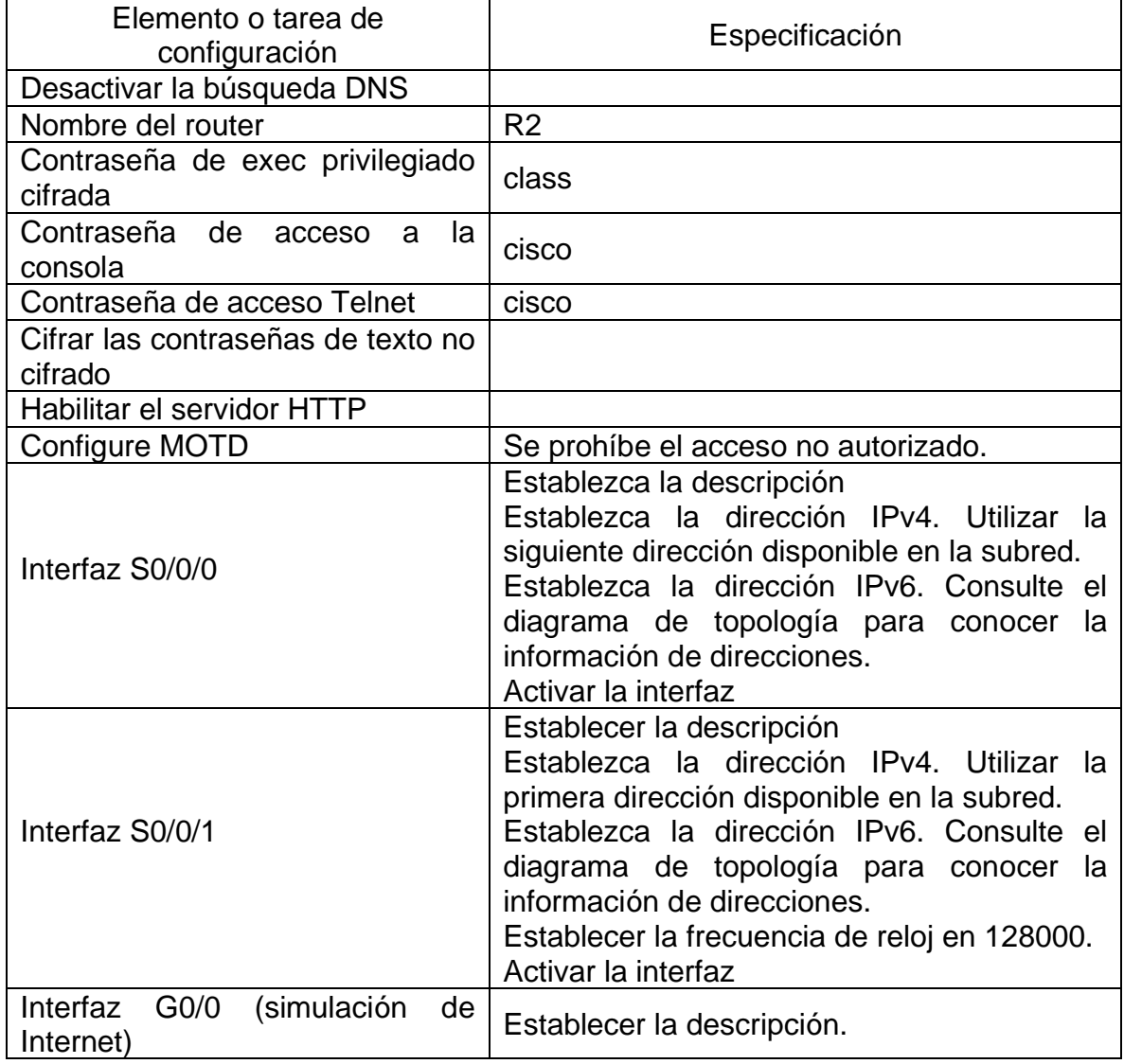

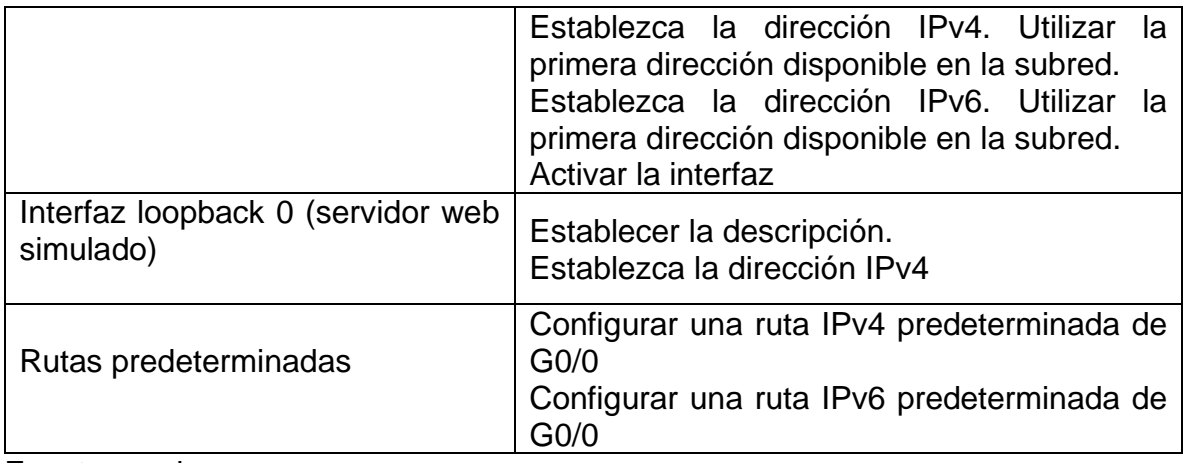

Fuente propia.

Código de configuración R2 – tabla 10 Descripción del código

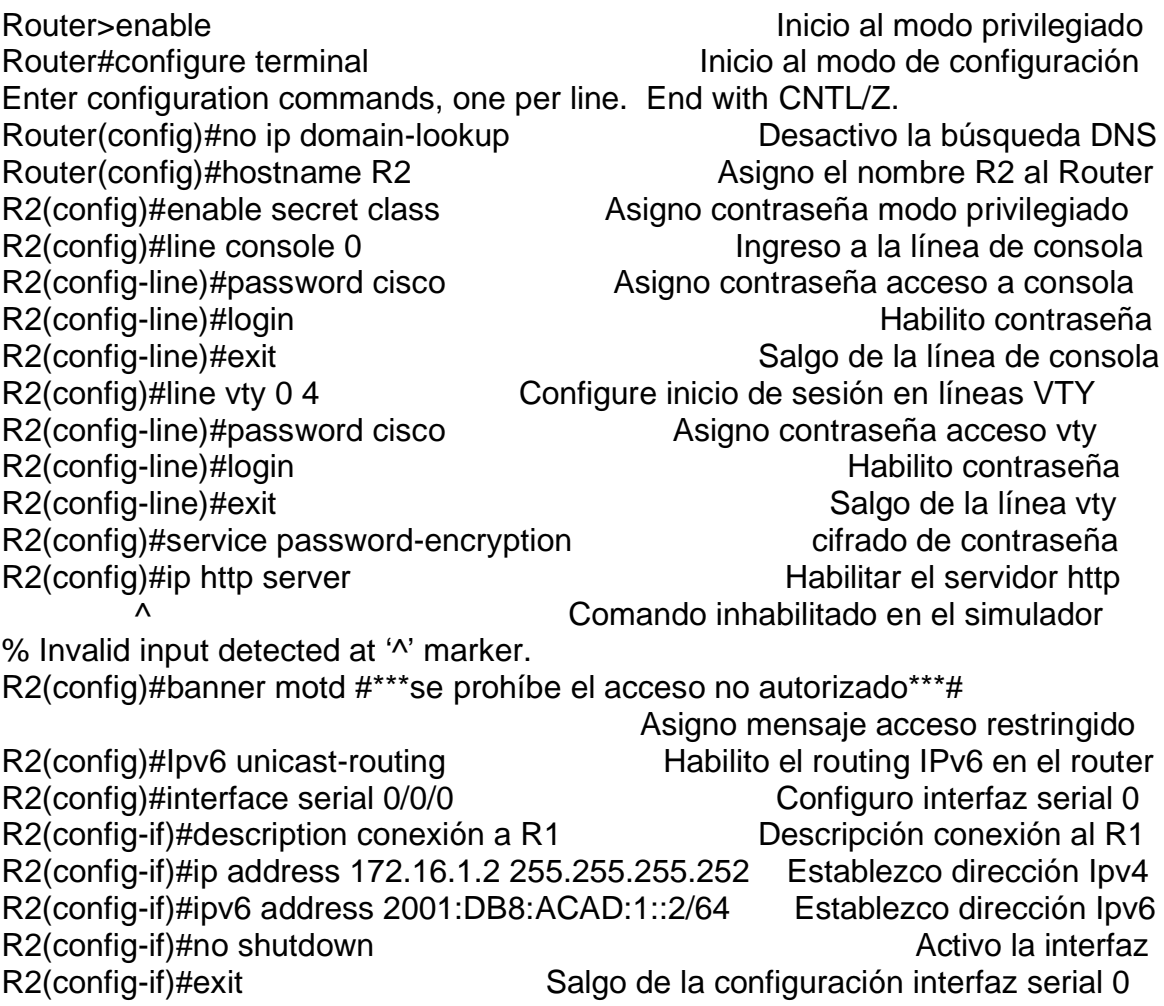

R2(config)#interface serial 0/0/1 Configuro interfaz serial 1 R2(config-if)#description conexión a R3 Descripción conexión al R3<br>R2(config-if)#ip address 172.16.2.2 255.255.255.252 Establezco dirección Ipv4 R2(config-if)#ip address 172.16.2.2 255.255.255.252 R2(config-if)#ipv6 address 2001:DB8:ACAD:2::2/64 Establezco dirección Ipv6 R2(config-if)#clock rate 128000 Establecer frecuencia de reloj R2(config-if)#no shutdown Activo la interfaz %LINK-5-CHANGED: Interface Serial0/0/1, changed state to down R2(config-if)#exit Salgo de la configuración interfaz serial 1<br>R2(config)#interface gigabitEthernet 0/0 Configuro interfaz g 0 R2(config)#interface gigabitEthernet 0/0 R2(config-if)#description conexión servidor Descripción conexión al servidor R2(config-if)#ip address 209.165.200.233 255.255.255.248 Establezco dir. Ipv4 R2(config-if)#ipv6 address 2001:DB8:ACAD:A::1/64 Establezco dirección Ipv6 R2(config-if)#no shutdown Activo la interfaz R2(config-if)# %LINK-5-CHANGED: Interface GigabitEthernet0/0, changed state to up %LINEPROTO-5-UPDOWN: Line Conexión 31 n Interface GigabitEthernet0/0, changed state to up R2(config-if)#exit Salgo de la configuración g 0 R2(config)#interface loopback 0 Configuro interfaz L0 R2(config-if)# %LINK-5-CHANGED: Interface Loopback0, changed state to up %LINEPROTO-5-UPDOWN: Line Conexión 31 n Interface Loopback0, changed state to up R2(config-if)#description conexión servidor web Descripción conexión servidor R2(config-if)#ip address 10.10.10.10 255.255.255.255 Establezco dir. Ipv4 R2(config-if)#exit Salgo de la configuración L0 R2(config)#ip route 0.0.0.0 0.0.0.0 172.16.1.1 Asigno ruta predeterminada Ipv4 R2(config)#ipv6 route ::/0 2001:DB8:ACAD:1::1 Asigno ruta predeterminada Ipv6 R2(config)#ip route 0.0.0.0 0.0.0.0 172.16.2.1 Asigno ruta predeterminada Ipv4 R2(config)#ipv6 route ::/0 2001:DB8:ACAD:2::1 Asigno ruta predeterminada Ipv6 R2(config)#ip route 0.0.0.0 0.0.0.0 209.165.200.238 Asigno ruta predet. Ipv4 R2(config)#ipv6 route ::/0 2001:DB8:ACAD:A::38Asigno ruta predeterminada Ipv6 R2(config)#exit Salgo de la configuración R2# %SYS-5-CONFIG I: Configured from console by console R2#

# Paso 4: Configurar R3

La configuración del R3 incluye las siguientes tareas:

# <span id="page-31-0"></span>Tabla 11. Parte 2 – P4. Configuración R3

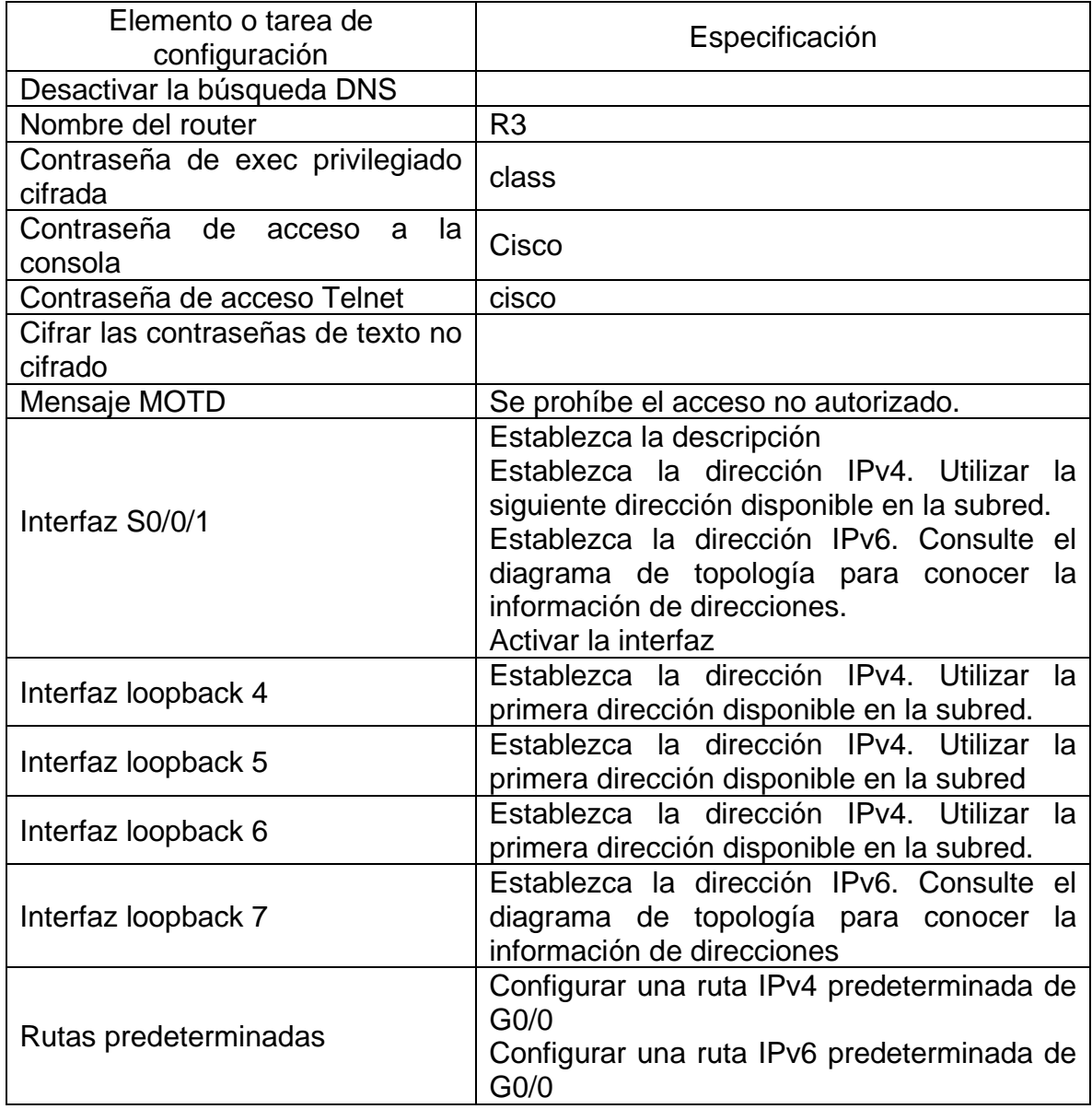

Código de configuración R3 – tabla 11 Descripción del código Router>enable Inicio al modo privilegiado Router#configure terminal inicio al modo de configuración Enter configuration commands, one per line. End with CNTL/Z. Router(config)#no ip domain-lookup Desactivo la búsqueda DNS Router(config)#hostname R3 Asigno el nombre R3 al Router R3(config)#enable secret class Asigno contraseña modo privilegiado R3(config)#line console 0 Ingreso a la línea de consola R3(config-line)#password cisco Asigno contraseña acceso a consola R3(config-line)#login Habilito contraseña R3(config-line)#exit Salgo de la línea de consola R3(config)#line vty 0 4 Configuro inicio de sesión en líneas VTY R3(config-line)#password cisco Asigno contraseña acceso telnet R3(config-line)#login Habilito contraseña R3(config-line)#exit Salgo de la línea vty R3(config)#service password-encryption cifrado de contraseña R3(config)#banner motd #\*\*\*se prohibe el acceso no autorizado\*\*\*# Asigno mensaje acceso restringido R3(config)#Ipv6 unicast-routing Habilito el routing IPv6 en el router R3(config)#interface serial 0/0/1 Configuro interfaz serial 1 R3(config-if)#description conexion a R2 Descripción conexión al R2 R3(config-if)#ip address 172.16.2.1 255.255.255.252 Establezco dirección Ipv4 R3(config-if)#ipv6 address 2001:DB8:ACAD:2::1/64 Establezco dirección Ipv6 R3(config-if)#no shutdown Activo la interfaz R3(config-if)# %LINK-5-CHANGED: Interface Serial0/0/1, changed state to up R3(config-if)#exit Salgo de la configuración interfaz serial 1 R3(config)# %LINEPROTO-5-UPDOWN: Line protocol on Interface Serial0/0/1, changed state to up R3(config)#interface loopback 4 Configuro interfaz Lo4 R3(config-if)# %LINK-5-CHANGED: Interface Loopback4, changed state to up %LINEPROTO-5-UPDOWN: Line protocol on Interface Loopback4, changed state to up R3(config-if)#description interfaz virtual(prueba 4) Descripción conexión int Lo4 R3(config-if)#ip address 192.168.4.1 255.255.255.0 Establezco dirección Ipv4 R3(config-if)#exit Salgo de la configuración interfaz Lo4 R3(config)#interface loopback 5 Configuro interfaz Lo5 R3(config-if)# %LINK-5-CHANGED: Interface Loopback5, changed state to up %LINEPROTO-5-UPDOWN: Line protocol on Interface Loopback5, changed state to up R3(config-if)#description interfaz virtual(prueba 5) Descripción conexión int Lo5

R3(config-if)#ip address 192.168.5.1 255.255.255.0 Establezco dirección Ipv4 R3(config-if)#exit Salgo de la configuración interfaz Lo5 R3(config)#interface loopback 6 Configuro interfaz Lo6 R3(config-if)# %LINK-5-CHANGED: Interface Loopback6, changed state to up %LINEPROTO-5-UPDOWN: Line protocol on Interface Loopback6, changed state to up R3(config-if)#description interfaz virtual(prueba 6) Descripción conexión int Lo6 R3(config-if)#ip address 192.168.6.1 255.255.255.0 Establezco dirección Ipv4 R3(config-if)#exit  $\qquad \qquad$  Salgo de la configuración interfaz Lo6 R3(config)#interface loopback 7 Configuro interfaz Lo7 R3(config-if)# %LINK-5-CHANGED: Interface Loopback7, changed state to up %LINEPROTO-5-UPDOWN: Line protocol on Interface Loopback7, changed state to up R3(config-if)#description interfaz virtual(prueba 7) Descripción conexión int Lo7 R3(config-if)#ipv6 address 2001:DB8:ACAD:3::1/64 Establezco dirección Ipv6 R3(config-if)#exit Salgo de la configuración interfaz Lo7 R3(config)#ip route 0.0.0.0 0.0.0.0 172.16.2.2 Asigno ruta predeterminada Ipv4 R3(config)#ipv6 route ::/0 2001:DB8:ACAD:2::2Asigno ruta predeterminada Ipv6 R3(config)#exit Salgo de la configuración R3# %SYS-5-CONFIG\_I: Configured from console by console R3#

Paso 5: Configurar S1

La configuración del S1 incluye las siguientes tareas:

<span id="page-33-0"></span>Tabla 12. Parte 2 – P5. Configuración S1

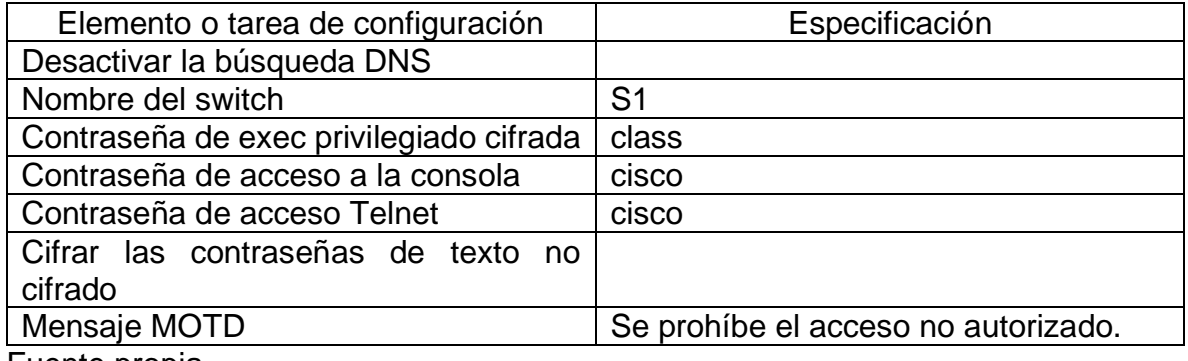

Código de configuración S1 – tabla 12 Descripción del código Switch>enable Inicio al modo privilegiado Switch#configure terminal inicio al modo de configuración Enter configuration commands, one per line. End with CNTL/Z. Switch(config)#no ip domain-lookup Desactivo la búsqueda DNS Switch(config)#hostname S1 Asigno el nombre S1 al Switch S1(config)#enable secret class Asigno contraseña modo privilegiado S1(config)#line console 0 Ingreso a la línea de consola S1(config-line)#password cisco Asigno contraseña acceso consola S1(config-line)#login Habilito contraseña S1(config-line)#exit Salgo de la línea de consola S1(config)#line vty 0 4 Configure inicio de sesión en línea VTY S1(config-line)#password cisco Asigno contraseña acceso telnet S1(config-line)#login Habilito contraseña S1(config-line)#exit S1(config-line)#exit Salgo de la línea vty S1(config)#service password-encryption cifrado de contraseña S1(config)#banner motd #\*\*\*se prohibe el acceso no autorizado\*\*\*# Asigno mensaje acceso restringido S1(config)#exit S1(config)#exit Salgo de la configuración S1# %SYS-5-CONFIG\_I: Configured from console by console S1#

Paso 6: Configurar el S3

La configuración del S3 incluye las siguientes tareas:

<span id="page-34-0"></span>Tabla 13. Parte 2 – P6. Configuración S3

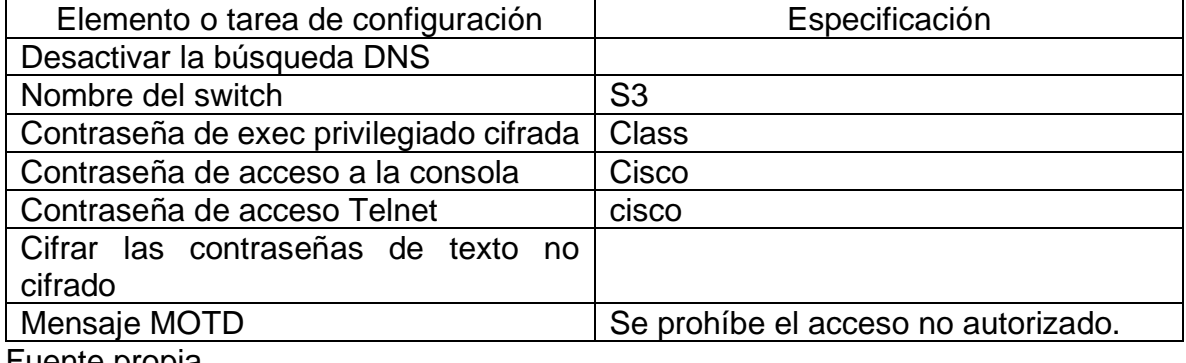

Código de configuración S3 – tabla 13 Descripción del código

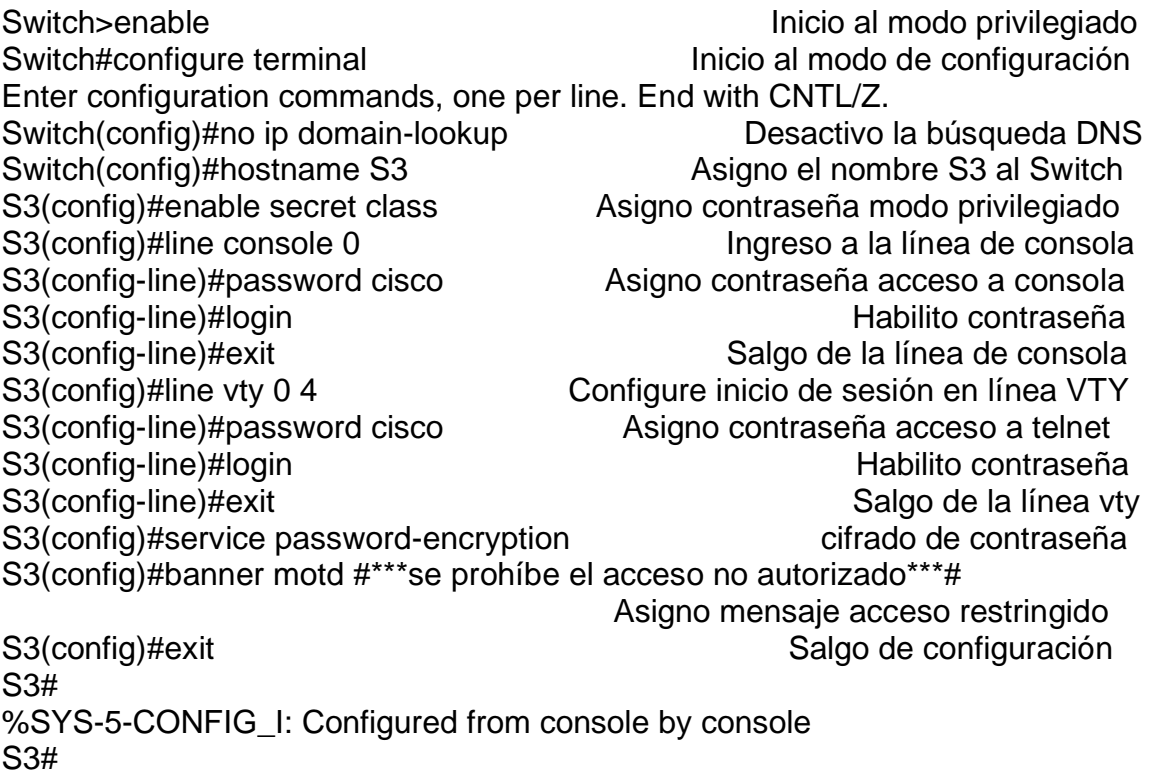

Paso 7: Verificar la conectividad de la red

Utilice el comando ping para probar la conectividad entre los dispositivos de red. Utilice la siguiente tabla para verificar metódicamente la conectividad con cada dispositivo de red.

Tome medidas correctivas para establecer la conectividad si alguna de las pruebas falla:

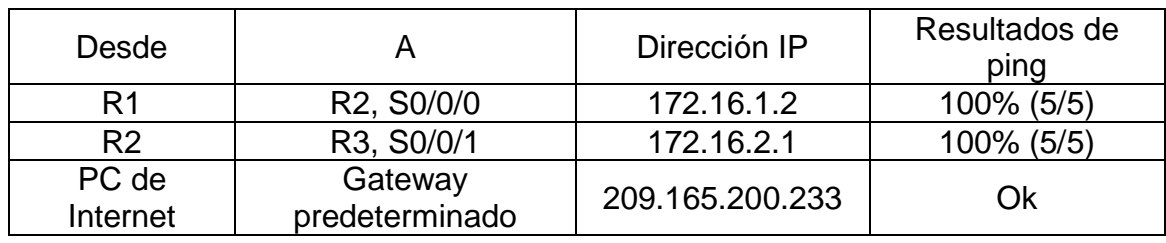

<span id="page-35-0"></span>Tabla 14. Parte 2 – P7. Verificar la conectividad de la red

<span id="page-36-0"></span>Figura 9. Prueba de conectividad desde R1 a R2, S0/0/0 (172.16.1.2)

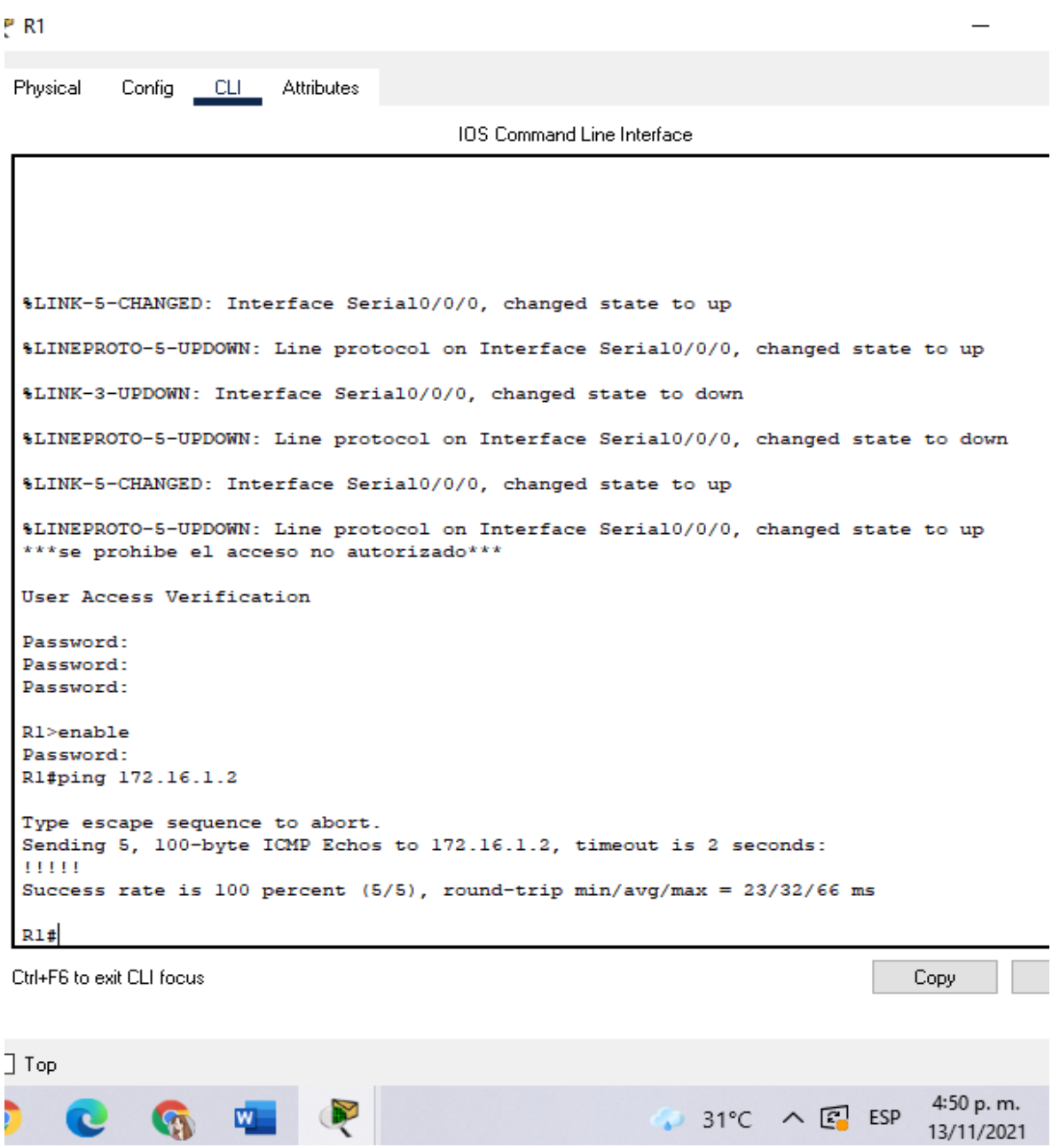

<span id="page-37-0"></span>Figura 10. Prueba de conectividad desde R2 a R3, S0/0/1 (172.16.2.1)

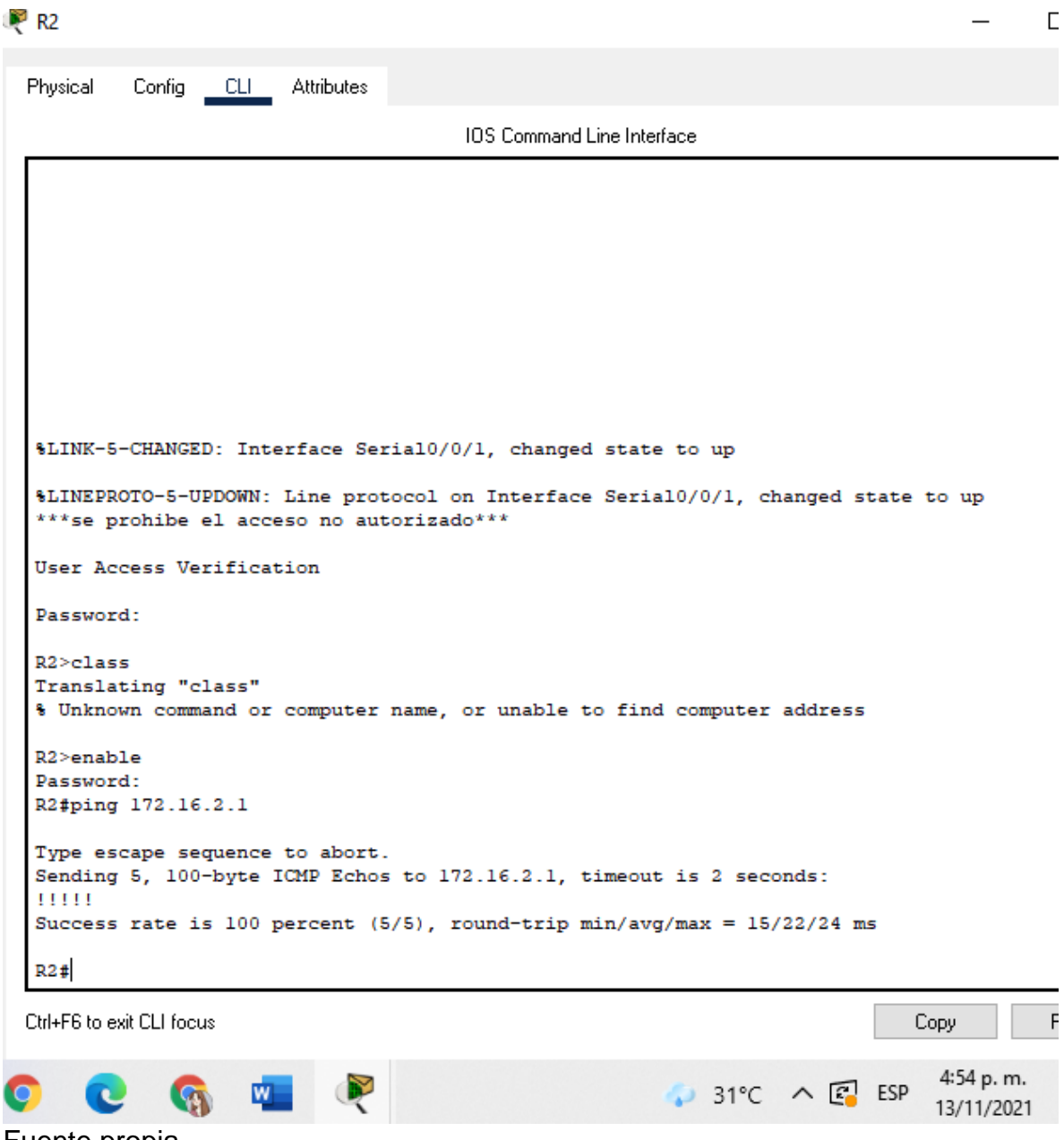

<span id="page-38-0"></span>Figura 11. Prueba de conectividad desde PC internet a Gateway Predeterminado (209.165.200.233)

```
\BoxServidor Internet
 Physical
           Config
                   Services
                             Desktop
                                      Programming
                                                   Attributes
  Command Prompt
  Request timed out.
  Request timed out.
  Request timed out.
  Ping statistics for 209.165.200.233:
       Packets: Sent = 4, Received = 0, Lost = 4 (100% loss),
  C: \SPING 209.165.200.233
  Pinging 209.165.200.233 with 32 bytes of data:
  Reply from 209.165.200.233: bytes=32 time<lms TTL=255
  Reply from 209.165.200.233: bytes=32 time<lms TTL=255
  Reply from 209.165.200.233: bytes=32 time<lms TTL=255
  Reply from 209.165.200.233: bytes=32 time<lms TTL=255
  Ping statistics for 209.165.200.233:
      Packets: Sent = 4, Received = 4, Lost = 0 (0% loss),
  Approximate round trip times in milli-seconds:
      Minimum = 0ms, Maximum = 0ms, Average = 0msC:\>ping 209.165.200.233
  Pinging 209.165.200.233 with 32 bytes of data:
  Reply from 209.165.200.233: bytes=32 time<lms TTL=255
  Reply from 209.165.200.233: bytes=32 time<lms TTL=255
  Reply from 209.165.200.233: bytes=32 time<lms TTL=255
  Reply from 209.165.200.233: bytes=32 time<lms TTL=255
  Ping statistics for 209.165.200.233:
       Packets: Sent = 4, Received = 4, Lost = 0 (0% loss),
  Approximate round trip times in milli-seconds:
      Minimum = 0ms, Maximum = 0ms, Average = 0msC: \mathbb{R}^3\Box Top
HВ
                                                                                     5:40 p.m.
                               Q
                 \mathbb{Q} w
                                                             30^{\circ}C \wedge \Box ESP
  \mathbf C13/11/2021
```
Parte 3: Configurar la seguridad del switch, las VLAN y el routing entre VLAN

Paso 1: Configurar S1 La configuración del S1 incluye las siguientes tareas

<span id="page-39-0"></span>Tabla 15. Parte 3 – P1. Configuración switch 1, VLAN y routing

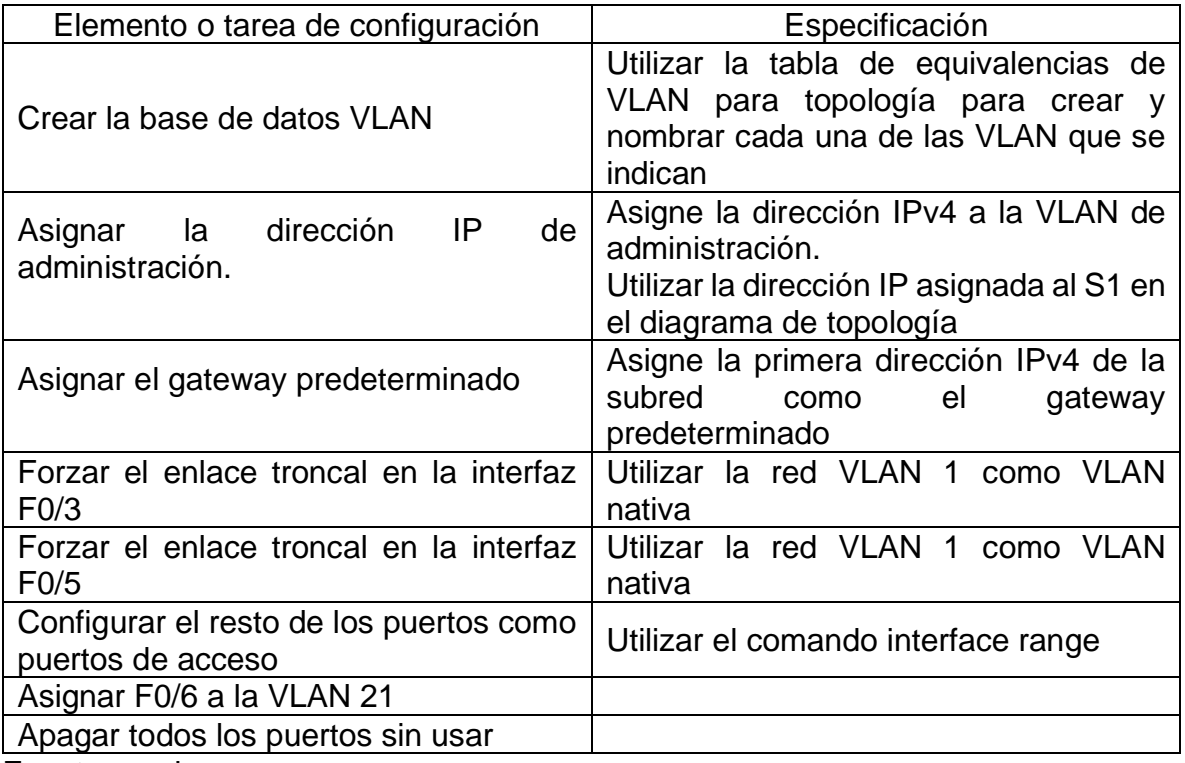

Fuente propia.

Código de configuración S1 – tabla 15 Descripción del código

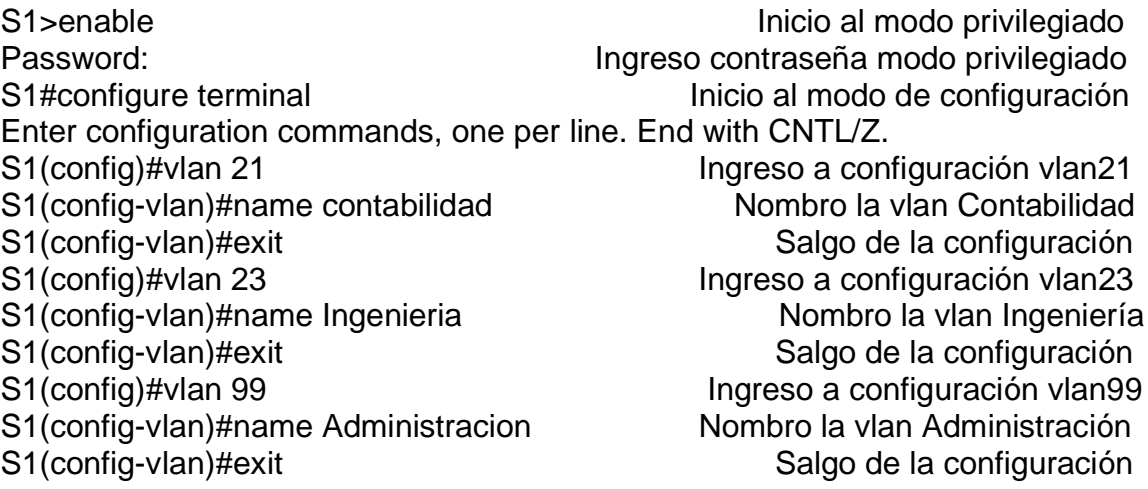

S1(config-if)#no shutdown Activo la interfaz S1(config-if)#exit Salgo de la configuración vlan 99 S1(config)#ip default-gateway 192.168.99.1 Asigno Gateway predeterminado S1(config)#interface fastEthernet 0/3 Ingreso a la interfaz F0/3 S1(config-if)#switchport mode trunk Configuración enlace troncal en int f0/3 S1(config-if)# %LINEPROTO-5-UPDOWN: Line protocol on Interface FastEthernet0/3, changed state to down %LINEPROTO-5-UPDOWN: Line protocol on Interface FastEthernet0/3, changed state to up %LINEPROTO-5-UPDOWN: Line protocol on Interface Vlan99, changed state to S1(config-if)#switchport trunk native vlan 1 Configuración enlace troncal vlan 1 S1(config-if)#exit S1(config-if)#exit Salgo de la configuración f0/3 S1(config)#interface fastEthernet 0/5 Ingreso a la interfaz F0/5 S1(config-if)#switchport mode trunk Configuración enlace troncal en int f0/5 S1(config-if)#switchport trunk native vlan 1 Configuración enlace troncal vlan 1 S1(config-if)#exit S1(config-if)#exit S1(config)#interface range fastEthernet 0/1-2, f0/4, f0/7-24 Configuración puertos de acceso en demás rangos S1(config-if-range)#switchport mode Access Configuración acceso permanente S1(config-if-range)#exit S1(config-if-range)#exit S1(config)#interface fastEthernet 0/6 Ingreso a la interfaz F0/6 S1(config-if)#switchport mode access Configuración acceso permanente S1(config-if)#switchport access vlan 21 Configuración acceso vlan 21 S1(config-if)#exit S1(config-if)#exit Salgo de la configuración f0/6 S1(config)#interface range fastEthernet 0/1-2, f0/4, f0/7-24 Configuración rango interfaz y apagar los no utilizados S1(config-if-range)#shutdown Apagar las interfaces %LINK-5-CHANGED: Interface FastEthernet0/1, changed state to administratively down ……………………………………………………%LINK-5-CHANGED: Interface FastEthernet0/24, changed state to administratively down S1(config-if-range)# S1(config-if-range)#exit S1(config-if-range)#exit S1(config)#exit S1# %SYS-5-CONFIG I: Configured from console by console S1#

S1(config)#interface vlan 99 Configuro vlan 99

S1(config-if)#ip address 192.168.99.2 255.255.255.0 Asigno dir. Ipv4 vlan 99

%LINK-5-CHANGED: Interface Vlan99, changed state to up

S1(config-if)#

up

# Paso 2: Configurar el S3

La configuración del S3 incluye las siguientes tareas:

## <span id="page-41-0"></span>Tabla 16. Parte 3 – P2. Configuración S3

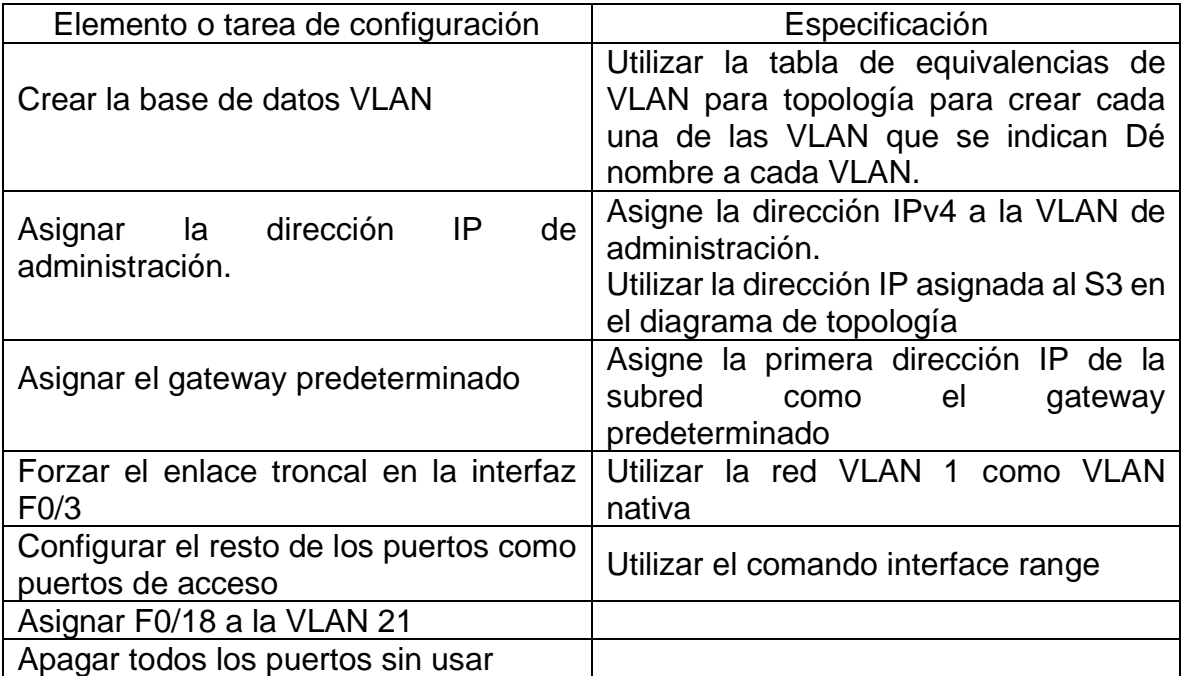

Fuente propia.

Código de configuración S3 – tabla 16 Descripción del código

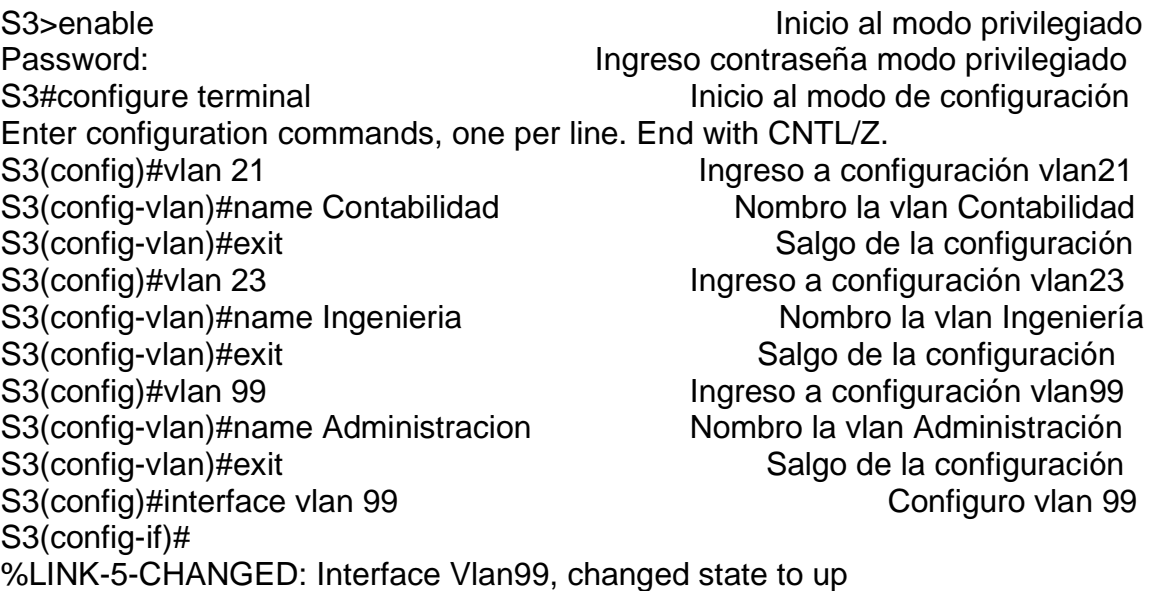

%LINEPROTO-5-UPDOWN: Line protocol on Interface Vlan99, changed state to up

S3(config-if)#ip address 192.168.99.3 255.255.255.0 Asigno dir. Ipv4 vlan 99 S3(config-if)#exit Salgo de la configuración vlan 99 S3(config)#ip default-gateway 192.168.99.1 Asigno Gateway predeterminado S3(config)#interface fastEthernet 0/3 Ingreso a la interfaz F0/3 S3(config-if)#switchport mode trunk Configuración enlace troncal en int f0/3 S3(config-if)#switchport trunk native vlan 1 Configuración enlace troncal vlan 1 S3(config-if)#exit Salgo de la configuración f0/3 S3(config)#interface range fastEthernet 0/1-2, f0/4-17, f0/19-24 Configuración puertos de acceso en demás rangos S3(config-if-range)#switchport mode Access Configuración acceso permanente S3(config-if-range)#exit S3(config-if-range)#exit S3(config)#interface fastEthernet 0/18 Ingreso a la interfaz F0/18 S3(config-if)#switchport mode access Configuración acceso permanente S3(config-if)#switchport access vlan 21 Configuración acceso vlan 21 S3(config-if)#exit S3(config-if)#exit Salgo de la configuración S3(config)#interface range fastEthernet 0/1-2, f0/4-17, f0/19-24 Configuración rango interfaz y apagar los no utilizados S3(config-if-range)#shutdown Desactivar la interfaz %LINK-5-CHANGED: Interface FastEthernet0/1, changed state to administratively down…………………………………………….. %LINK-5-CHANGED: Interface FastEthernet0/24, changed state to administratively down S3(config-if-range)#exit Salgo de la configuración de rango S3(config)#exit S3(config)#exit Salgo de la configuración S3# %SYS-5-CONFIG 1: Configured from console by console S3#

Paso 3: Configurar R1

Las tareas de configuración para R1 incluyen las siguientes:

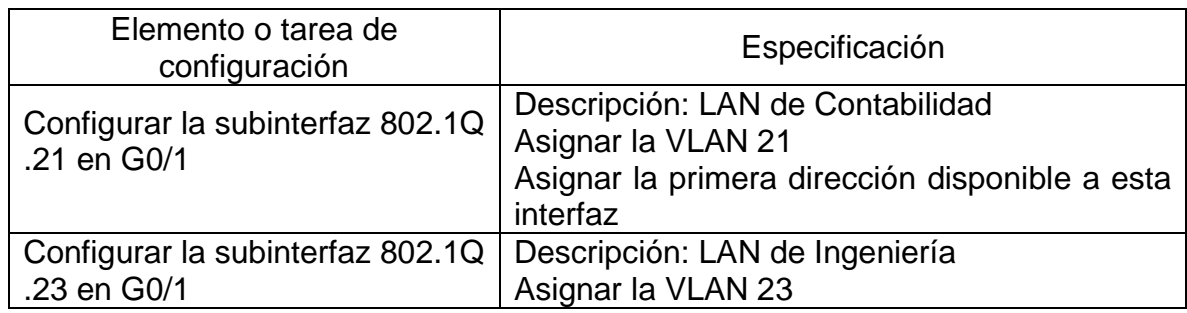

<span id="page-42-0"></span>Tabla 17. Parte 3 – P3. Configuración R1

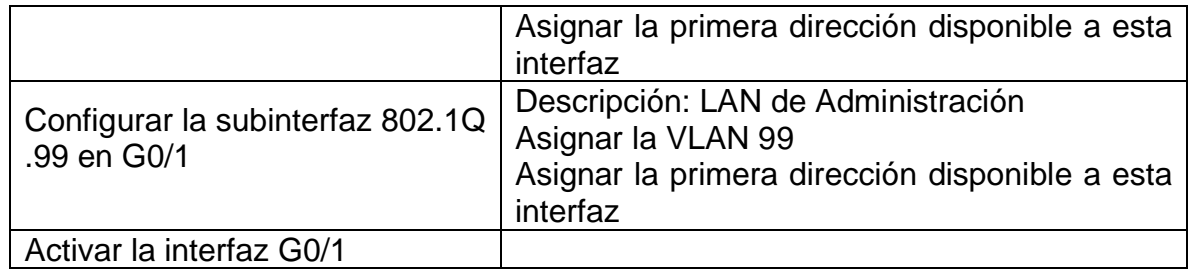

Fuente propia.

Código de configuración R1 – tabla 17 Descripción del código

R1>enable **Inicio al modo privilegiado** Password: Ingreso contraseña modo privilegiado R1#configure terminal inicio al modo de configuración Enter configuration commands, one per line. End with CNTL/Z. R1(config)#interface gigabitEthernet 0/1.21 Configuro interfaz g1.21 R1(config-subif)#encapsulation dot1Q 21 Configuración de encapsulamiento21 R1(config-subif)#ip address 192.168.21.1 255.255.255.0 Asignación dir. Ipv4 R1(config-subif)#description LAN de Contabilidad VLAN 21 Desc. conex vlan21 R1(config-subif)#no shutdown and the state of the Activo la interfazion and the Activo later and Activo la R1(config-subif)#exit Salgo de la configuración R1(config)#interface gigabitEthernet 0/1.23 Configuro interfaz g1.23 R1(config-subif)#encapsulation dot1Q 23 Configuración de encapsulamiento23 R1(config-subif)#ip address 192.168.23.1 255.255.255.0 Asignación dir. Ipv4 R1(config-subif)#description LAN de Ingenieria VLAN 23 Desc. conex vlan23 R1(config-subif)#no shutdown and all the state of the Activo la interfazion and Activo late interfazion and Activo late interfazion and Activo late interfazion and Activo late interfazion and Activo late interfazion and Ac R1(config-subif)#exit R1(config)#interface gigabitEthernet 0/1.99 Configuro interfaz g1.99 R1(config-subif)#encapsulation dot1Q 99 Configuración de encapsulamiento99 R1(config-subif)#ip address 192.168.99.1 255.255.255.0 Asignación dir. Ipv4 R1(config-subif)#description LAN de Administracion VLAN 99 Desc. conex vlan99 R1(config-subif)#no shutdown Activo la interfaz R1(config-subif)#exit Salgo de la configuración R1(config)#interface gigabitEthernet 0/1 Configuro interfaz g1 R1(config-if)#no shutdown Activo la interfaz R1(config-if)# %LINK-5-CHANGED: Interface GigabitEthernet0/1, changed state to up %LINEPROTO-5-UPDOWN: Line protocol on Interface GigabitEthernet0/1, changed state to up %LINK-5-CHANGED: Interface GigabitEthernet0/1.21, changed state to up %LINEPROTO-5-UPDOWN: Line protocol on Interface GigabitEthernet0/1.21, changed state to up %LINK-5-CHANGED: Interface GigabitEthernet0/1.23, changed state to up

%LINEPROTO-5-UPDOWN: Line protocol on Interface GigabitEthernet0/1.23, changed state to up %LINK-5-CHANGED: Interface GigabitEthernet0/1.99, changed state to up %LINEPROTO-5-UPDOWN: Line protocol on Interface GigabitEthernet0/1.99, changed state to up R1(config-if)#exit Salgo de la configuración interfaz R1(config)#exit Salgo de la configuración R1# %SYS-5-CONFIG\_I: Configured from console by console R1#

Paso 4: Verificar la conectividad de la red

Utilice el comando ping para probar la conectividad entre los switches y el R1. Utilice la siguiente tabla para verificar metódicamente la conectividad con cada dispositivo de red.

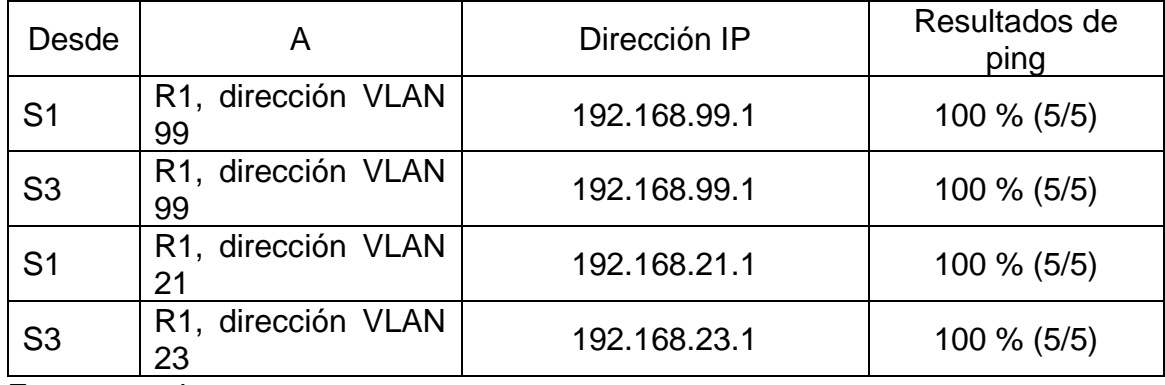

<span id="page-44-0"></span>Tabla 18. Parte 3 – P4. Verificación de la conectividad de la red

<span id="page-45-0"></span>Figura 12. Parte 3 – P4. Prueba de conectividad desde S1 a R1, Vlan 99 y 21

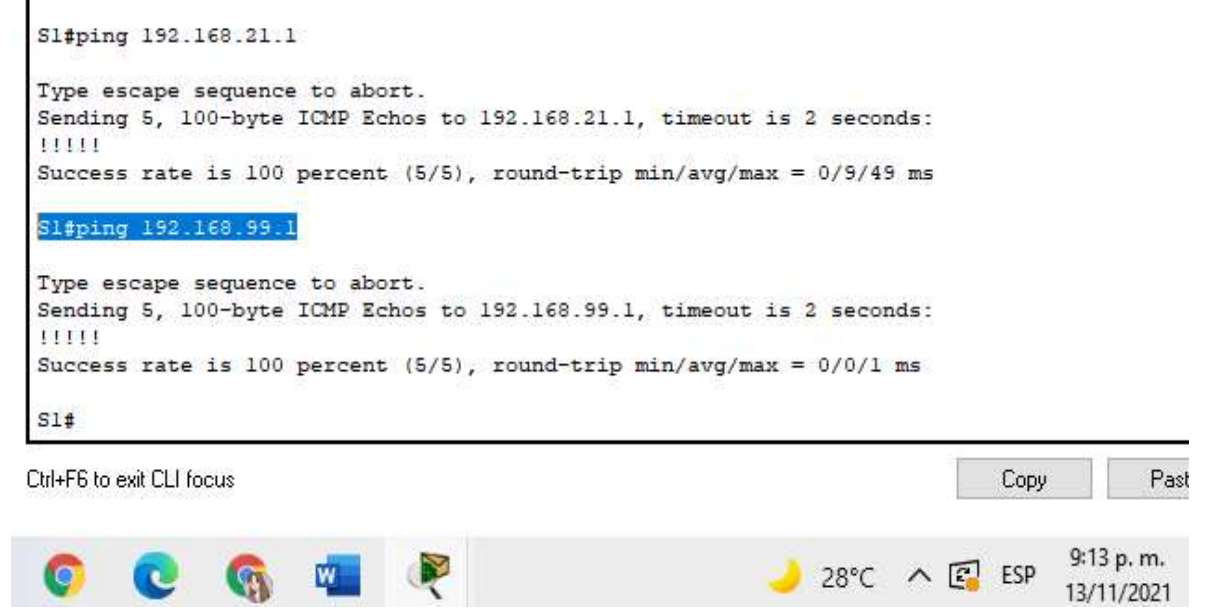

Fuente propia

<span id="page-45-1"></span>Figura 13. Parte 3 – P4. Prueba de conectividad desde S3 a R1, Vlan 99 y 23

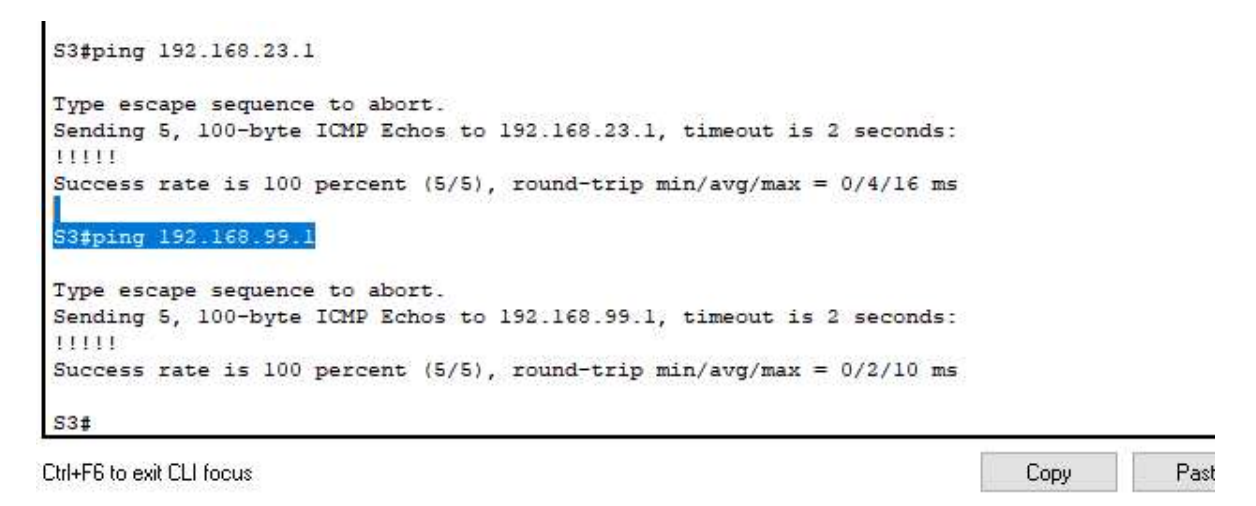

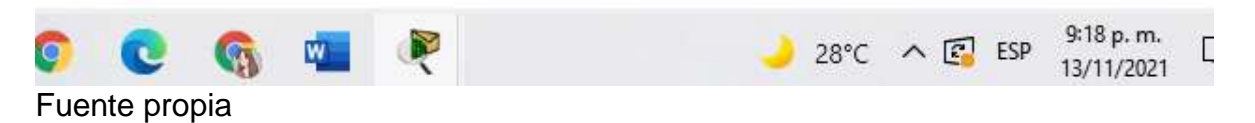

Parte 4: Configurar el protocolo de routing dinámico OSPF

Paso 1: Configurar OSPF en el R1

Las tareas de configuración para R1 incluyen las siguientes:

<span id="page-46-0"></span>Tabla 19. Parte 4 – P1. Configuración OSPF en el R1

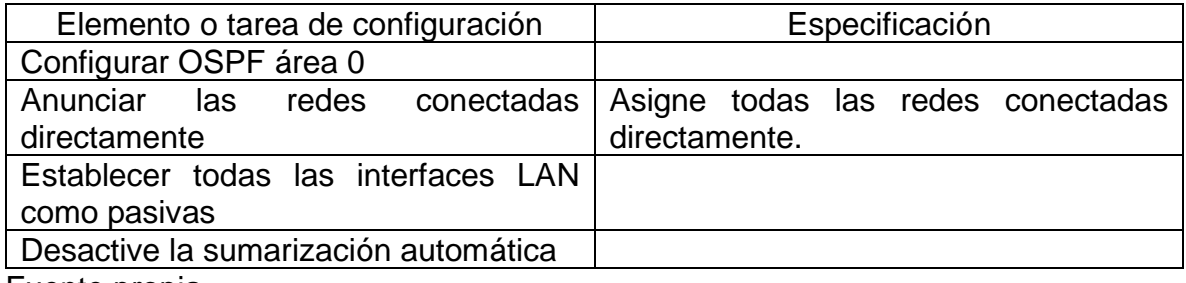

Fuente propia.

Código de configuración OSPF en R1 – tabla 19. Descripción del código

R1>enable Inicio al modo privilegiado Password: Ingreso contraseña modo privilegiado R1#configure terminal inicio al modo de configuración Enter configuration commands, one per line. End with CNTL/Z. R1(config)#router ospf 1 Configuración OSPF R1(config-router)#router-id 1.1.1.1 Configuración router R1 R1(config-router)#network 172.16.1.0 0.0.0.3 area 0 Anuncio red 172.16.1.0 R1(config-router)#network 172.168.21.0 0.0.0.255 area 0Anuncio red 172.16.1.21 R1(config-router)#network 172.168.23.0 0.0.0.255 area 0Anuncio red 172.16.1.23 R1(config-router)#network 172.168.99.0 0.0.0.255 area 0Anuncio red 172.16.1.99 R1(config-router)#passive-interface gigabitEthernet 0/1.21 Establezc int21 Pasiva R1(config-router)#passive-interface gigabitEthernet 0/1.23 Establezc int23 Pasiva R1(config-router)#passive-interface gigabitEthernet 0/1.99 Establezc int99 Pasiva R1(config-router)#exit Salgo de la configuración router R1(config-router)#no auto-summary Desactivo la sumarización automática El comando no aceptado en el simulador R1(config-router)#exit  $\blacksquare$  Salgo de la configuración router R1(config)#exit Salgo de la configuración R1# %SYS-5-CONFIG\_I: Configured from console by console R1#

Paso 2: Configurar OSPF en el R2

La configuración del R2 incluye las siguientes tareas:

<span id="page-47-0"></span>Tabla 20. Parte 4 – P2. Configuración OSPF en el R2

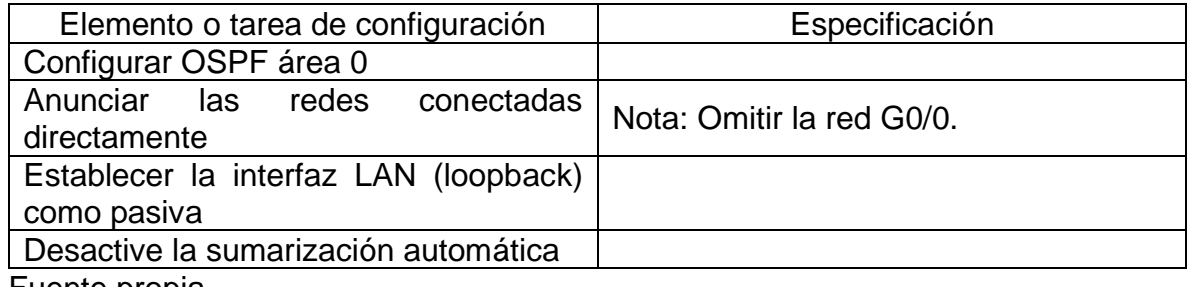

Fuente propia.

Código de configuración OSPF en R2 – tabla 20. Descripción del código

R2>enable **Inicio al modo privilegiado** Password: Ingreso contraseña modo privilegiado R2#configure terminal inicio al modo de configuración Enter configuration commands, one per line. End with CNTL/Z. R2(config)#router ospf 1 Configuración OSPF R2(config-router)#router-id 2.2.2.2 Configuración router R2 R2(config-router)#network 10.10.10.10 0.0.0.0 area 0 Anuncio red 10.10.10.10 R2(config-router)#network 172.16.1.0 0.0.0.3 area 0 Anuncio red 172.16.1.0 R2(config-router)#network 172.16.2.0 0.0.0.3 area 0 Anuncio red 172.16.2.0 R2(config-router)#passive-interface loopback 0 Establezco int Lo0 Pasiva R2(config-router)#exit Salgo de la configuración del R2 R2(config-router)#no auto-summary Desactivo la sumarización automática El comando no aceptado en el simulador R2(config-router)#exit Salgo de la configuración del router R2(config)#exit Salgo de la configuración R2# %SYS-5-CONFIG\_I: Configured from console by console R2#

Paso 3: Configurar OSPFv3 en el R2

Código de configuración OSPFv3 en R2 Descripción del código R2>enable Inicio al modo privilegiado Password: Ingreso contraseña modo privilegiado R2#configure terminal inicio al modo de configuración Enter configuration commands, one per line. End with CNTL/Z. R2(config)#ipv6 router ospf 1 Configuro router dirección ipv6 R2(config-rtr)#router-id 4.4.4.4 Configuración router R2 R2(config-rtr)#exit Salgo de la configuración R2(config)#interface gigabitEthernet 0/0 Configuración interfaz g0 R2(config-if)#ipv6 ospf 1 area 0 Habilito ipv6 en el router R2(config-if)#exit Salgo de la configuración R2(config)#interface serial 0/0/0 Configuración interfaz S0 R2(config-if)#ipv6 ospf 1 area 0 Habilito ipv6 en el router R2(config-if)#exit Salgo de la configuración R2(config)#interface serial 0/0/1 Configuración interfaz S1 R2(config-if)#ipv6 ospf 1 area 0 Habilito ipv6 en el router R2(config-if)#exit Salgo de la configuración R2(config)#exit Salgo de la configuración R2# %SYS-5-CONFIG\_I: Configured from console by console R2#

La configuración del R3 incluye las siguientes tareas:

<span id="page-48-0"></span>Tabla 21. Parte 4 – P3. Configuración OSPF en R3

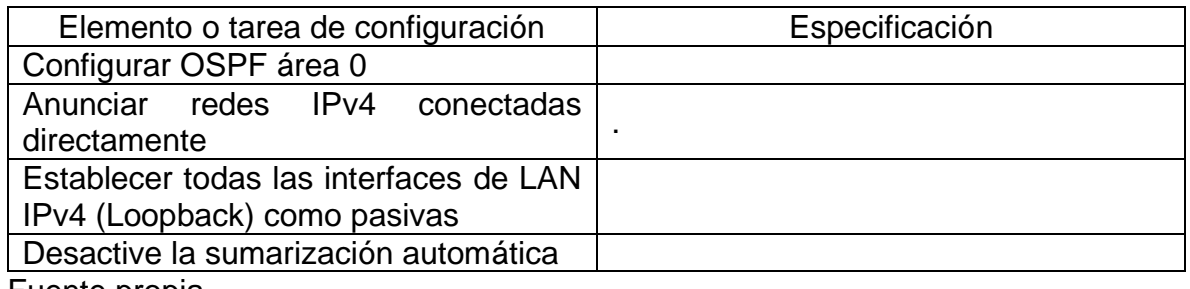

Código de configuración OSPF en R3 – tabla 21. Descripción del código

R3>enable **Inicio al modo privilegiado** Password: Ingreso contraseña modo privilegiado R3#configure terminal inicio al modo de configuración Enter configuration commands, one per line. End with CNTL/Z. R3(config)#router ospf 1 Configuración ospf router R3 R3(config-router)#router-id 3.3.3.3 Configuración router R3 R3(config-router)#network 172.16.2.0 0.0.0.3 area 0 Anuncio red 172.16.2.0 R3(config-router)#network 192.168.4.0 0.0.0.255 area 0 Anuncio red 192.168.4.0 R3(config-router)#network 192.168.5.0 0.0.0.255 area 0 Anuncio red 192.168.5.0 R3(config-router)#network 192.168.6.0 0.0.0.255 area 0 Anuncio red 192.168.6.0 R3(config-router)#passive-interface loopback 4 Establezco int Lo4 Pasiva R3(config-router)#passive-interface loopback 5 Establezco int Lo5 Pasiva R3(config-router)#passive-interface loopback 6 Establezco int Lo6 Pasiva R3(config-router)#passive-interface loopback 7 Establezco int Lo7 Pasiva R3(config-router)#exit Salgo de la configuración del router R3(config-router)#no auto-summary Desactivo la sumarizacion automática El comando no aceptado en el simulador R3(config-router)#exit Salgo de la configuración del router R3(config)#exit Salgo de la configuración R3# %SYS-5-CONFIG\_I: Configured from console by console R3#

Paso 4: Verificar la información de OSPF

Verifique que OSPF esté funcionando como se espera. Introduzca el comando de CLI adecuado para obtener la siguiente información:

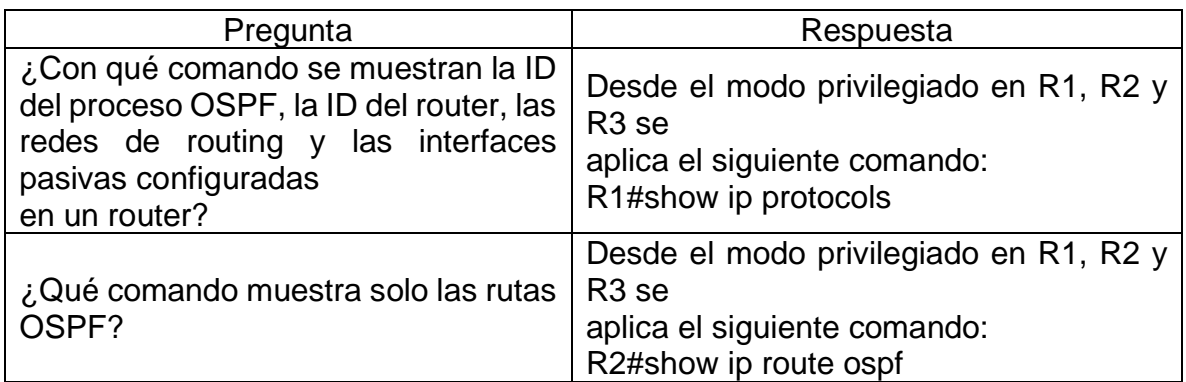

<span id="page-49-0"></span>Tabla 22. Parte 4 – P4. Verificando la información de OSPF

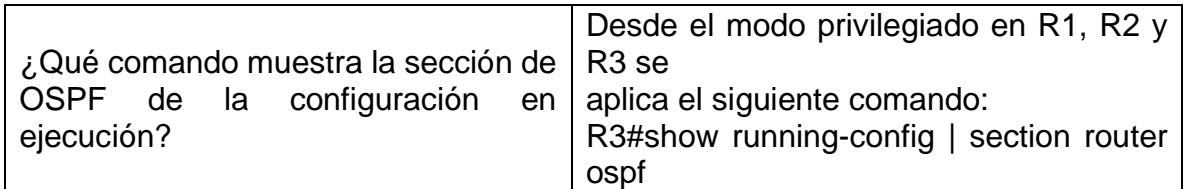

Fuente propia.

Fuente propia.

c

₩.

 $\bullet$ 

G

<span id="page-50-0"></span>Figura 14. Parte 4 – P4. Verificando la información de OSPF en R1

P R1

 $\Box$ Config CLI Attributes Physical IOS Command Line Interface R1>enable Password: Rl#show ip protocols Routing Protocol is "ospf 1" Outgoing update filter list for all interfaces is not set Incoming update filter list for all interfaces is not set Router ID 1.1.1.1 Number of areas in this router is 1. 1 normal 0 stub 0 nssa Maximum path: 4 Routing for Networks: 172.16.1.0 0.0.0.3 area 0 172.168.21.0 0.0.0.255 area 0 172.168.23.0 0.0.0.255 area 0 172.168.99.0 0.0.0.255 area 0 Passive Interface(s): GigabitEthernet0/1.21 GigabitEthernet0/1.23 GigabitEthernet0/1.99 Routing Information Sources: Last Update Gateway Distance  $1.1.1.1$ 110  $00:07:48$ Distance: (default is 110) Rl#show ip route ospf R1#show running-config | section router ospf router ospf 1 router-id  $1.1.1.1$ log-adjacency-changes passive-interface GigabitEthernet0/1.21 passive-interface GigabitEthernet0/1.23 passive-interface GigabitEthernet0/1.99 network 172.16.1.0 0.0.0.3 area 0 network 172.168.21.0 0.0.0.255 area 0 network 172.168.23.0 0.0.0.255 area 0 network 172.168.99.0 0.0.0.255 area 0  $R1#$ Ctrl+F6 to exit CLI focus Pa Copy 1:43 p.m.

 $33^{\circ}C$   $\wedge$   $\overline{G}$  ESP

14/11/2021

<span id="page-51-0"></span>Figura 15. Parte 4 – P4. Verificando la información de OSPF en R2

 $\Box$ 

```
R<sub>2</sub>
```

```
CLI Attributes
Physical
         Config
                                       IOS Command Line Interface
R2#show ip route ospf
     192.168.4.0/32 is subnetted, 1 subnets
        192.168.4.1 [110/65] via 172.16.2.1, 00:02:30, Serial0/0/1
\circ192.168.5.0/32 is subnetted, 1 subnets
        192.168.5.1 [110/65] via 172.16.2.1, 00:02:30, Serial0/0/1
\circ192.168.6.0/32 is subnetted, 1 subnets
\circ192.168.6.1 [110/65] via 172.16.2.1, 00:02:30, Serial0/0/1
R2#show runnin-config | section router ospf
% Invalid input detected at '^' marker.
 R2#show running-config | section router ospf
router ospf 1
 router-id 2.2.2.2
 log-adjacency-changes
 passive-interface Loopback0
 network 10.10.10.10 0.0.0.0 area 0
 network 172.16.1.0 0.0.0.3 area 0
 network 172.16.2.0 0.0.0.3 area 0
 ipv6 router ospf 1
 router-id 4.4.4.4
 log-adjacency-changes
R2#show ip protocols
Routing Protocol is "ospf 1"
  Outgoing update filter list for all interfaces is not set
  Incoming update filter list for all interfaces is not set
  Router ID 2.2.2.2
  Number of areas in this router is 1. 1 normal 0 stub 0 nssa
  Maximum path: 4
  Routing for Networks:
    10.10.10.10 0.0.0.0 area 0
     172.16.1.0 0.0.0.3 area 0
    172.16.2.0 0.0.0.3 area 0
  Passive Interface(s):
    Loopback0
  Routing Information Sources:
    Gateway
                                    Last Update
                   Distance
     1.1.1.1110
                                    00:06:01
     2.2.2.2
                                    00:04:24
                           110
Ctrl+F6 to exit CLI focus
                                                                               Copy
                                                                                           Pas
                                                                                    2:29 p.m.
               \mathbb{Z} \mathbb{Z}SA
                                                            27^{\circ}C \wedge \overline{Q} ESP
                                                                                    14/11/2021
```
<span id="page-52-0"></span>Figura 16. Parte 4 – P4. Verificando la información de OSPF en R3

```
R<sup>3</sup>\BoxConfig __ CLI __ Attributes
  Physical
                                         IOS Command Line Interface
   R3>enable
  Password:
  R3#show ip protocols
  Routing Protocol is "ospf 1"
    Outgoing update filter list for all interfaces is not set
     Incoming update filter list for all interfaces is not set
    Router ID 3.3.3.3
    Number of areas in this router is 1. 1 normal 0 stub 0 nssa
    Maximum path: 4
    Routing for Networks:
       172.16.2.0 0.0.0.3 area 0
       192.168.4.0 0.0.0.255 area 0
       192.168.5.0 0.0.0.255 area 0
      192.168.6.0 0.0.0.255 area 0
     Passive Interface(s):
       Loopback4
       Loopback5
       Loopback6
       Loopback7
    Routing Information Sources:
                                       Last Update
       Gateway
                       Distance
       3.3.3.300:23:29
                             110
    Distance: (default is 110)
   R3#show ip route ospf
   R3#show running-config | section router ospf
   router ospf 1
   router-id 3.3.3.3
   log-adjacency-changes
   passive-interface Loopback4
   passive-interface Loopback5
   passive-interface Loopback6
   passive-interface Loopback7
   network 172.16.2.0 0.0.0.3 area 0
   network 192.168.4.0 0.0.0.255 area 0
   network 192.168.5.0 0.0.0.255 area 0
   network 192.168.6.0 0.0.0.255 area 0
   R3#Ctrl+F6 to exit CLI focus
                                                                                              Past
                                                                                  Copy
                                                                                       1:39 p.m.
                         \sum_{i=1}^{n}G
                  w.
                                                               33^{\circ}C \land \overline{Q} ESP
   O
           \mathbf{c}14/11/2021
```
Parte 5: Implementar DHCP y NAT para IPv4

Paso 1: Configurar el R1 como servidor de DHCP para las VLAN 21 y 23 Las tareas de configuración para R1 incluyen las siguientes:

<span id="page-53-0"></span>Tabla 23. Parte 5 – P1. Configuración de R1 como servidor de DHCP para las VLAN 21 y 23

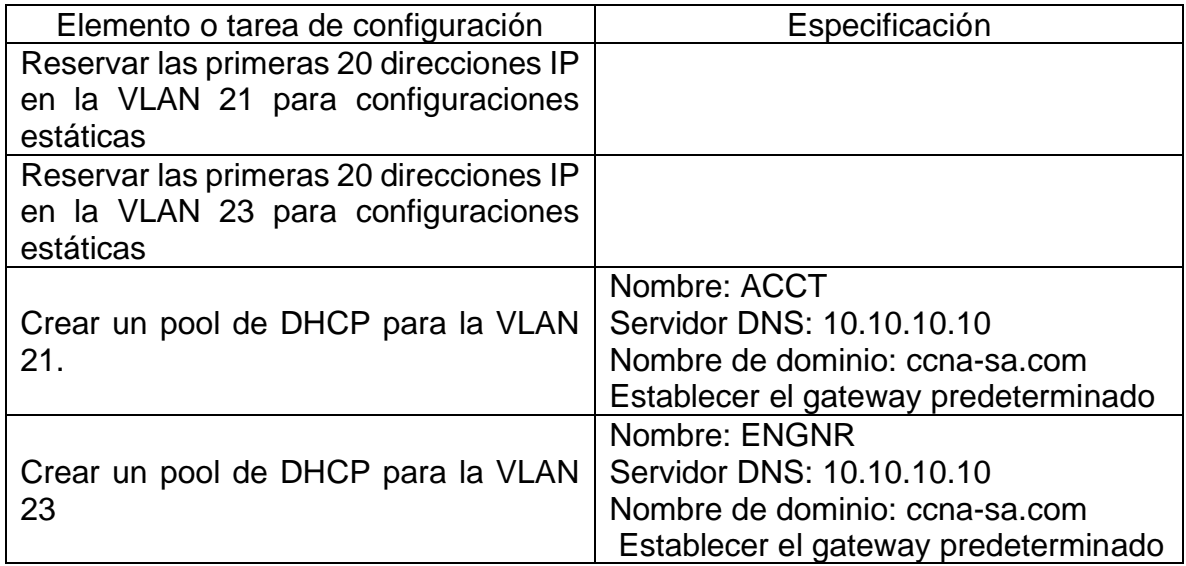

Fuente propia.

Código config. DHCP y NAT para IPv4 -tabla 23 Descripción código

R1#configure terminal inicio al modo de configuración Enter configuration commands, one per line. End with CNTL/Z. R1(config)#ip dhcp excluded-address 192.168.21.1 192.168.21.20 Reservo 20 dir. IP en la VLAN 21 para config. estáticas R1(config)#ip dhcp excluded-address 192.168.23.1 192.168.23.20 Reservo 20 dir. IP en la VLAN 23 para config. estáticas R1(config)#ip dhcp pool ACCT Creo un pool DHCP (ACCT) para la VLAN 21 R1(dhcp-config)#network 192.168.21.0 255.255.255.0 Anuncio red 192.168.21.0 R1(dhcp-config)#default-router 192.168.21.1 Establezco la ruta predeterminada R1(dhcp-config)#dns-server 10.10.10.10 Establezco servidor DNS R1(dhcp-config)#domain-name ccna-sa.com Establezco nombre dominio R1(dhcp-config)#exit Salgo de la configuración R1(config)#ip dhcp pool ENGNR Creo un pool DHCP (ENGNR) para la VLAN 23 R1(dhcp-config)#network 192.168.23.0 255.255.255.0 Anuncio red 192.168.23.0 R1(dhcp-config)#default-router 192.168.23.1 Establezco la ruta predeterminada R1(dhcp-config)#dns-server 10.10.10.10 Establezco servidor DNS R1(dhcp-config)#domain-name ccna-sa.com Establezco nombre dominio

R1(dhcp-config)#exit Salgo de la configuración<br>R1(config)#exit Salgo de la configuración<br>Salgo de la configuración Salgo de la configuración R1# %SYS-5-CONFIG\_I: Configured from console by console R1#

Paso 2: Configurar la NAT estática y dinámica en el R2

La configuración del R2 incluye las siguientes tareas:

<span id="page-54-0"></span>Tabla 24. Parte 5 – P2. Configuración de NAT estática y dinámica en el R2

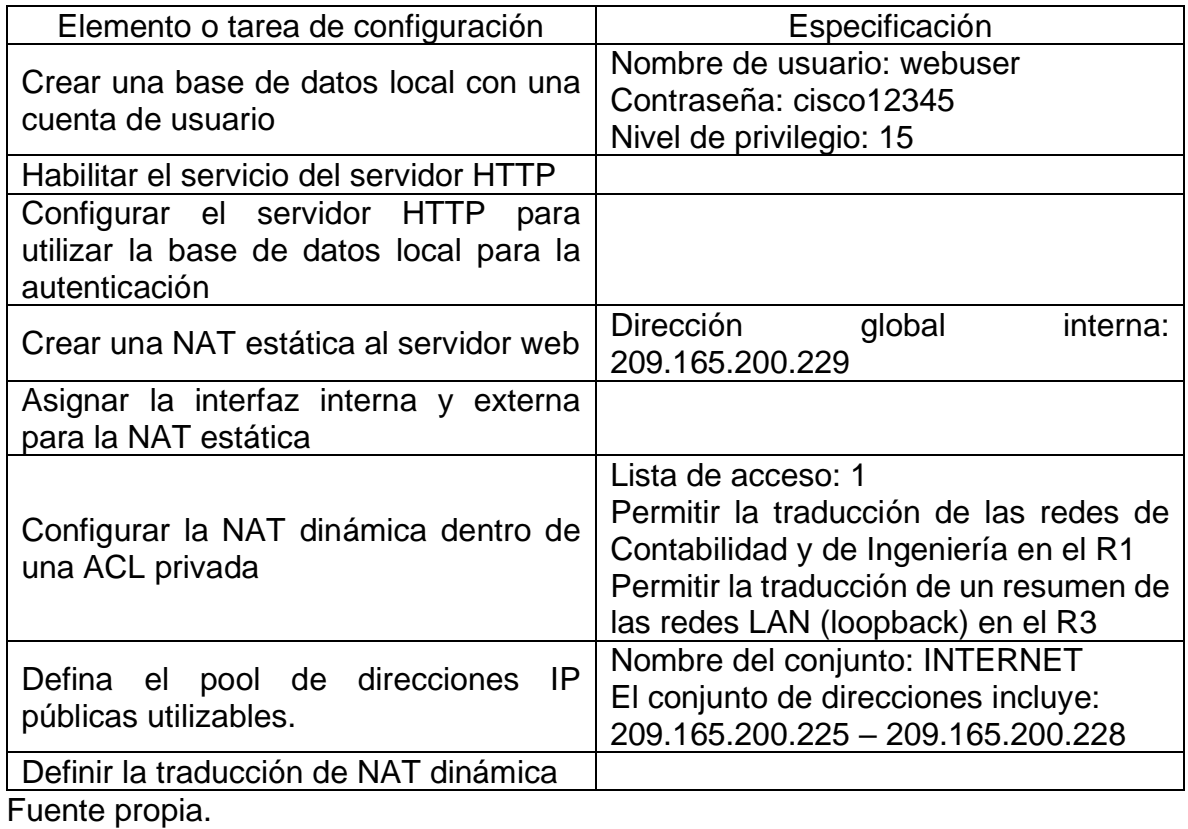

Configuración de la NAT estática y dinámica -tabla 24. Descripción código

R2>enable **Inicio al modo privilegiado** Password: Ingreso contraseña modo privilegiado R2#configure terminal inicio al modo de configuración Enter configuration commands, one per line. End with CNTL/Z. R2(config)#username webuser privilege 15 password cisco12345 Creación cuenta usuario con privilegio R2(config)#ip http server Habilito servicio servidor http Comando inhabilitado en el simulador R2(config)#ip http authentication local Configuración del servidor http Comando inhabilitado en el simulador R2(config)#ip nat inside source static 10.10.10.10 209.165.200.233 Creo una NAT estática en el servidor web R2(config)#interface gigabitEthernet 0/0 Configuración interfaz g0 R2(config-if)#ip nat outside Asignación como interfaz externa R2(config-if)#exit Salgo de la configuración R2(config)#interface s0/0/ Configuración interfaz s0 R2(config-if)#ip nat inside Asignación como interfaz interna R2(config-if)#exit Salgo de la interfaz s0 R2(config)#interface s0/0/1 Configuración interfaz s1 R2(config-if)#ip nat inside Asignación como interfaz interna R2(config-if)#exit Salgo de la interfaz s1 R2(config)#interface loopback 0 Configuración interfaz Loo R2(config-if)#ip nat inside Asignación como interfaz interna R2(config-if)#exit Salgo de la configuración R2(config)#access-list 1 permit 192.168.21.0 0.0.0.255 Lista de acceso permitida R2(config)#access-list 1 permit 192.168.23.0 0.0.0.255 Lista de acceso permitida R2(config)#access-list 1 permit 192.168.0.0 0.0.3.255 Lista 3de acceso permitida R2(config)#ip nat pool INTERNET 209.165.200.225 209.165.200.228 netmask 255.255.255.248 Defino pool de direcciones IP utilizables R2(config)#ip nat inside source list 1 pool INTERNET Traducción NAT dinámica R2(config)#exit Salgo de la configuración R2# %SYS-5-CONFIG I: Configured from console by console R2#

Paso 3: Verificar el protocolo DHCP y la NAT estática

Utilice las siguientes tareas para verificar que las configuraciones de DHCP y NAT estática funcionen de forma correcta. Quizá sea necesario deshabilitar el firewall de las computadoras para que los pings se realicen correctamente.

<span id="page-56-0"></span>Tabla 25. Parte 5 – P3. Verificando el protocolo DHCP y la NAT estática

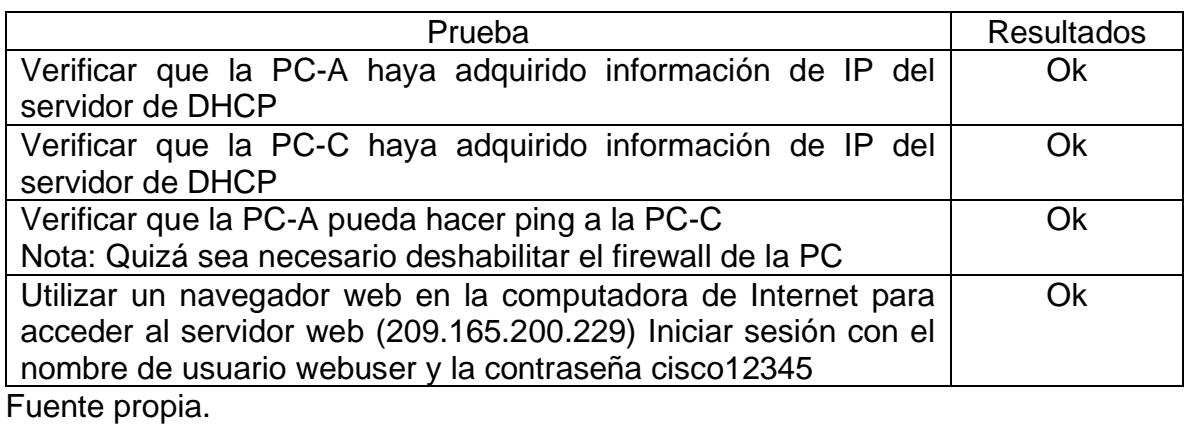

<span id="page-56-1"></span>Figura 17. Parte 5 – P3. Verificando que la PC-A adquiera información de IP del servidor de DHCP

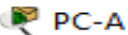

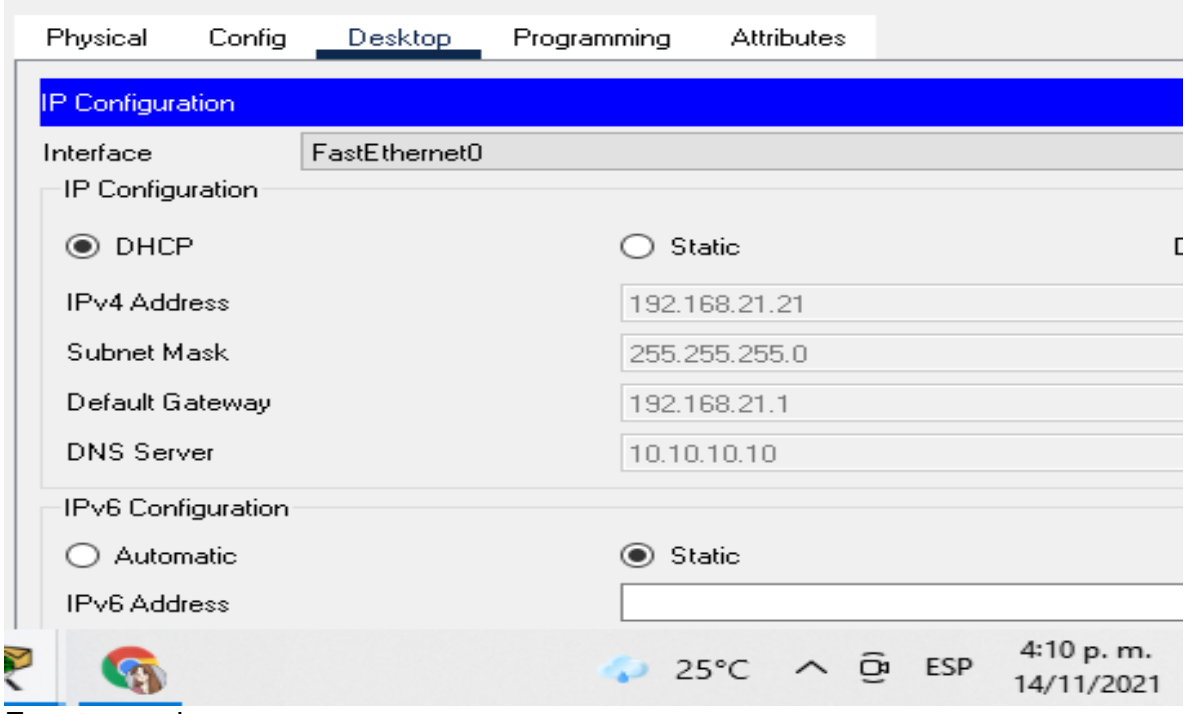

Fuente propia.

<span id="page-57-0"></span>Figura 18. Parte 5 – P3. Verificando que la PC-C adquiera información de IP del servidor de DHCP

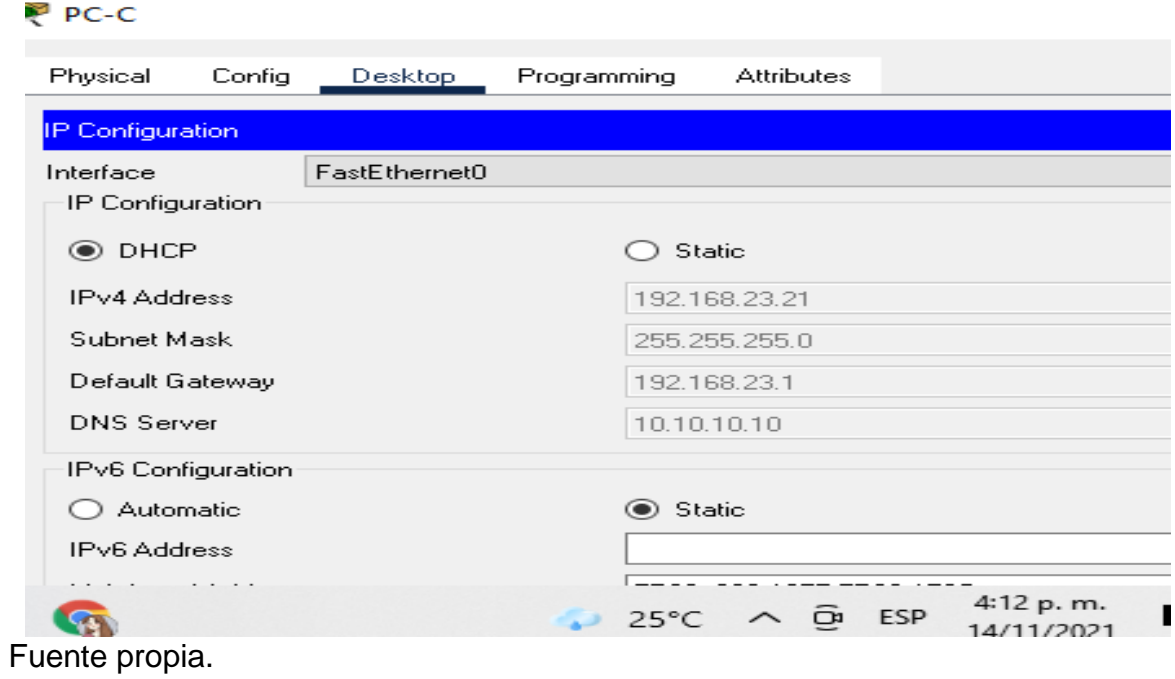

<span id="page-57-1"></span>Figura 19. Parte 5 – P3. Verificando que la PC-A pueda hacer ping a la PC-C

**PC-A** 

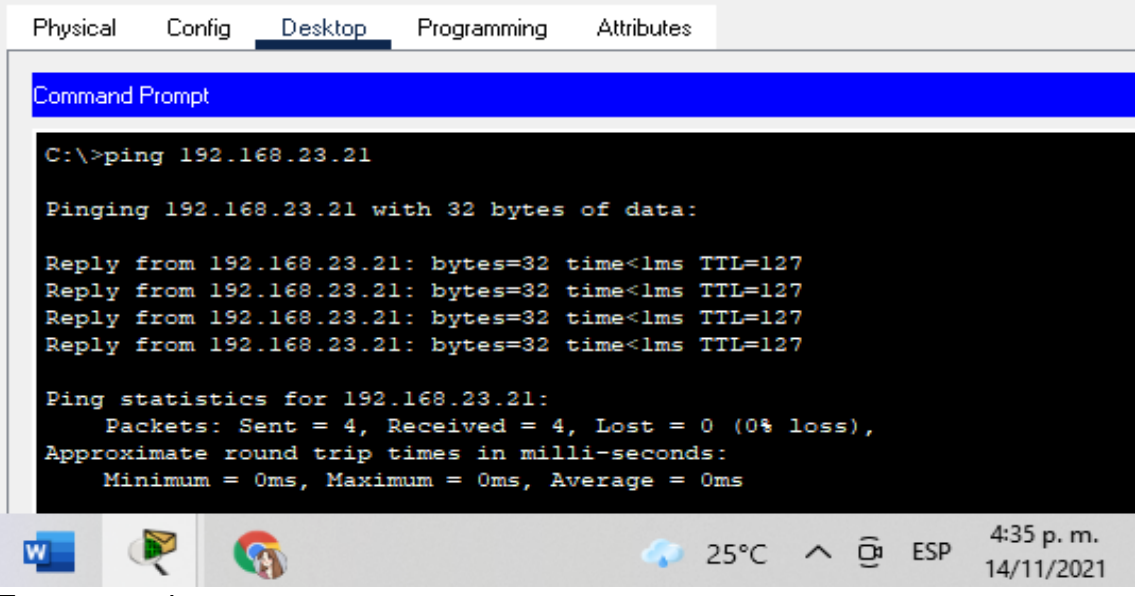

<span id="page-58-1"></span>Figura 20. Parte 5 – P3. Verificando el acceso al servidor web (209.165.200.238)

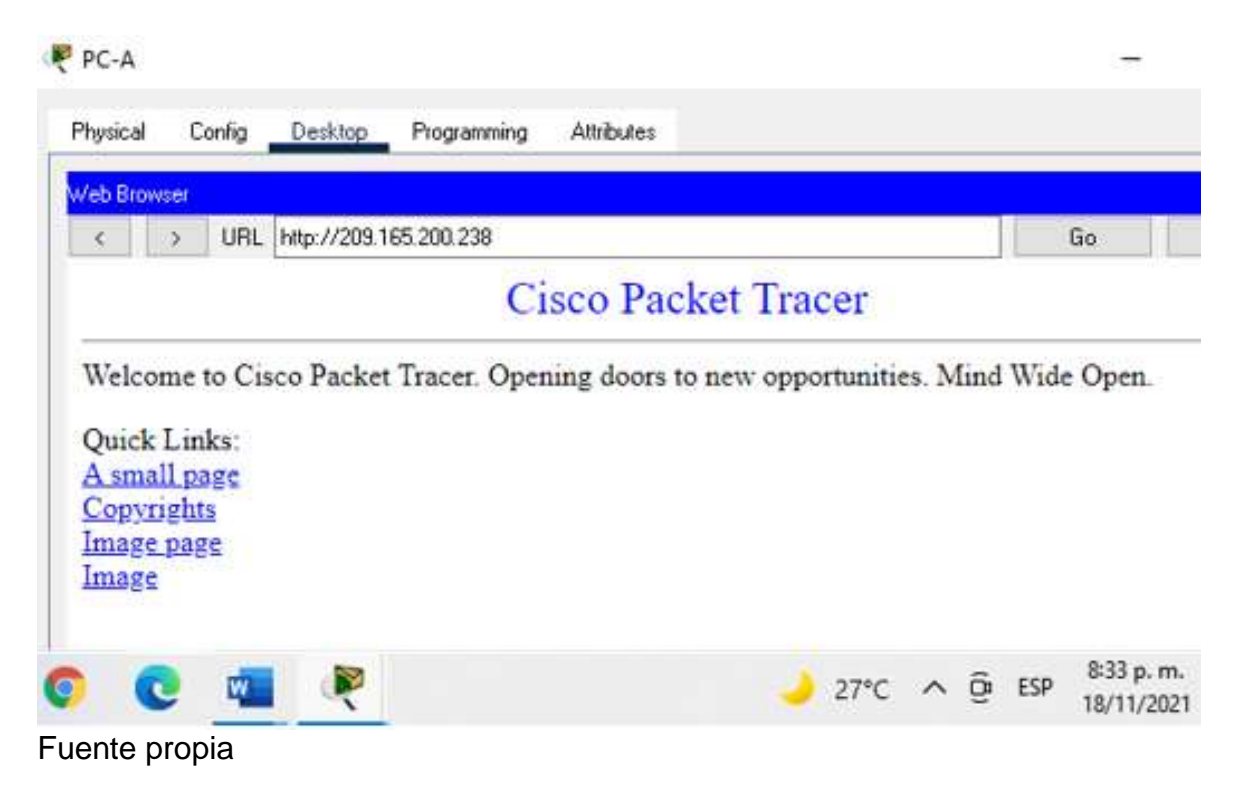

Nota: En este caso, al insertar la IP 209.165.200.238 no tiene acceso ya que la simulación del router no permite la habilitación del protocolo HTTP, aunque se visualiza la información configurada en el archivo index.html del servidor.

Parte 6: Configurar NTP

<span id="page-58-0"></span>Tabla 26. Parte 6. Configurar NTP en R2 y R1.

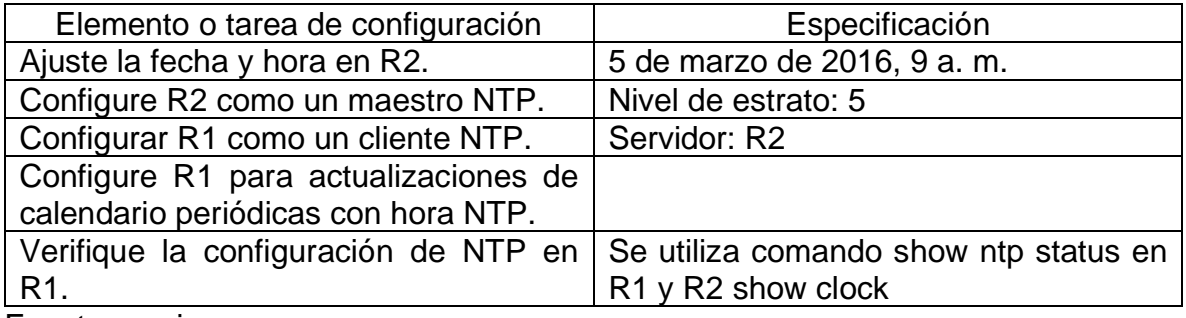

Código Configuración NTP en R2 – tabla 26. Descripción del código R2>enable Inicio al modo privilegiado Password: R2#clock set 09:00:00 05 March 2016 Asigno fecha y hora en R2 R2#configure terminal inicio al modo de configuración Enter configuration commands, one per line. End with CNTL/Z. R2(config)#ntp master 5 Configuro R2 como maestro NTP estrato 5 R2(config)#exit Salgo de la configuración R2 Código Configuración NTP en R1 – tabla 26. Descripción del código R1>enable Inicio al modo privilegiado Password: R1#configure terminal inicio al modo de configuración Enter configuration commands, one per line. End with CNTL/Z. R1(config)#ntp server 172.16.1.2 Configuro R1 como cliente NTP R1(config)#ntp update-calendar Configuro R1 actual. calendario hora NTP R1(config)#exit Salgo de la configuración R1# %SYS-5-CONFIG\_I: Configured from console by console R1#

<span id="page-59-0"></span>Figura 21. Parte 6. Verificando configuración de NTP en R1

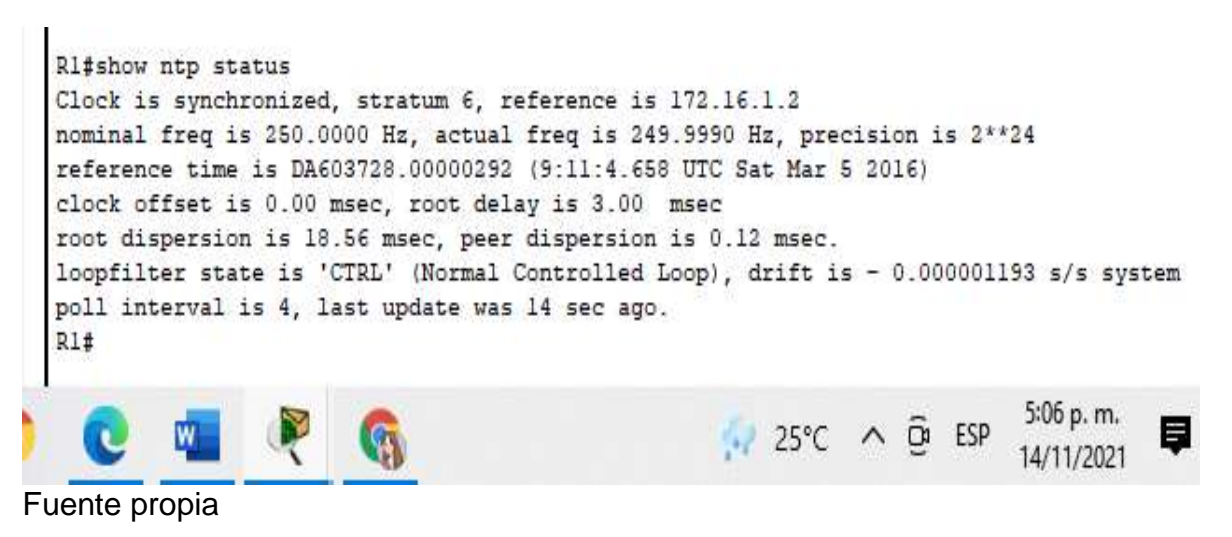

<span id="page-60-1"></span>Figura 22. Parte 6. Verificando configuración de NTP en R2

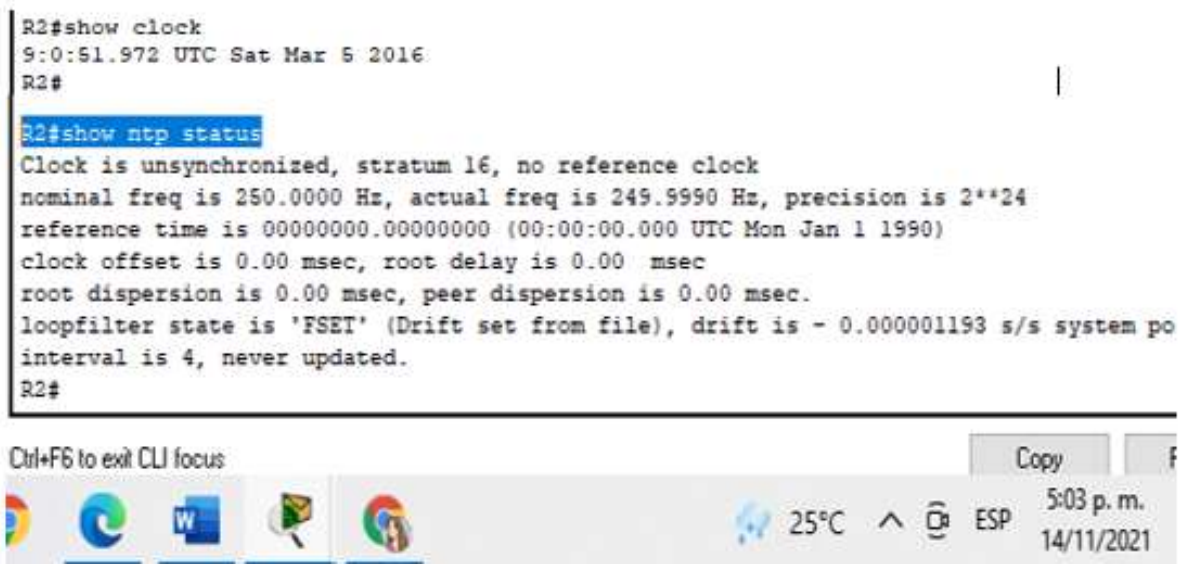

Fuente propia

Parte 7: Configurar y verificar las listas de control de acceso (ACL)

Paso 1: Restringir el acceso a las líneas VTY en el R2

<span id="page-60-0"></span>Tabla 27. Parte 7- P1. Configurar y verificar ACL, restringiendo acceso a VTY en R2

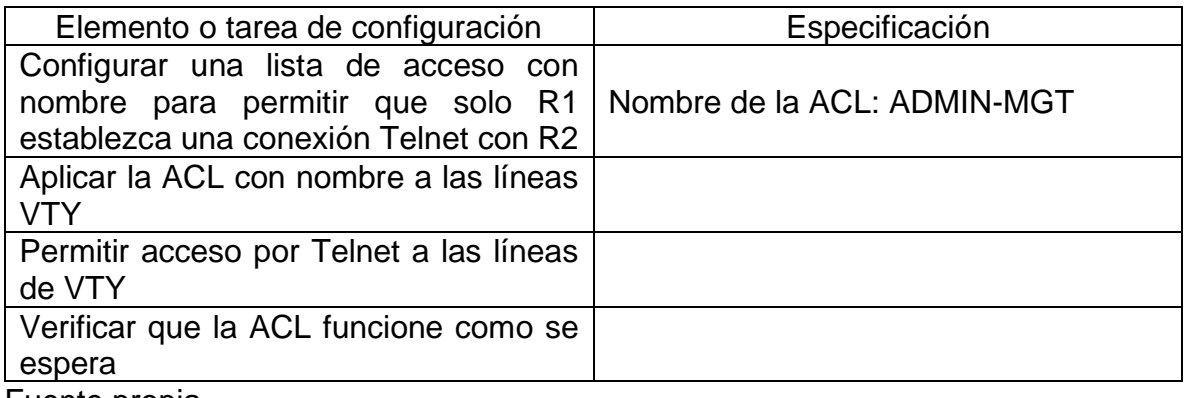

Codificación ACL en R2 – tabla 27. Descripción del código R2#configure terminal inicio al modo de configuración Enter configuration commands, one per line. End with CNTL/Z. R2(config)#ip access-list standard ADMIN-MGT Configuro lista acceso de R1 con telnet a R2 R2(config-std-nacl)#permit host 172.16.1.1 Permite acceso al host R2(config-std-nacl)#exit Salgo configuración R2(config)#line vty 0 4 **Ingreso** a la línea vty R2(config-line)#access-class ADMIN-MGT in Restringe conexión entre vty det R2(config-line)#transport input telnet Permite acceso a telnet en línea vty R2(config-line)#exit Salgo configuración vty R2(config)#exit Salgo configuración R2# %SYS-5-CONFIG\_I: Configured from console by console R2#telnet 172.16.1.2 Se verifica que funcione

<span id="page-61-0"></span>Figura 23. Parte 7- P1. Verificando ACL, restringiendo acceso a VTY en R2

```
Rl>enable
Password:
Ri#telnet
Host: 172.16.1.2
Trying 172.16.1.2 ... Open***se prohibe el acceso no autorizado***
User Access Verification
Password:
R2>enable
Password:
R2#configure terminal
Enter configuration commands, one per line. End with CNTL/Z.
R2(config)#exit
R2#
```
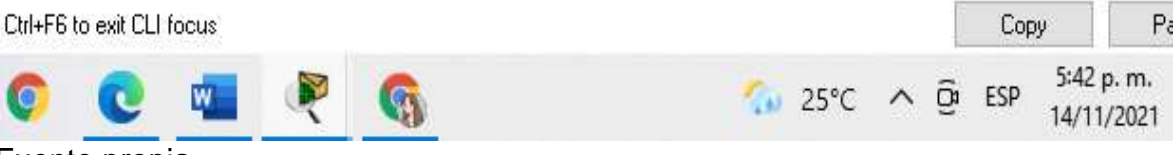

Paso 2: Introducir el comando de CLI adecuado que se necesita para mostrar lo siguiente

<span id="page-62-0"></span>Tabla 28. Parte 7- P2. Comando de CLI en R2

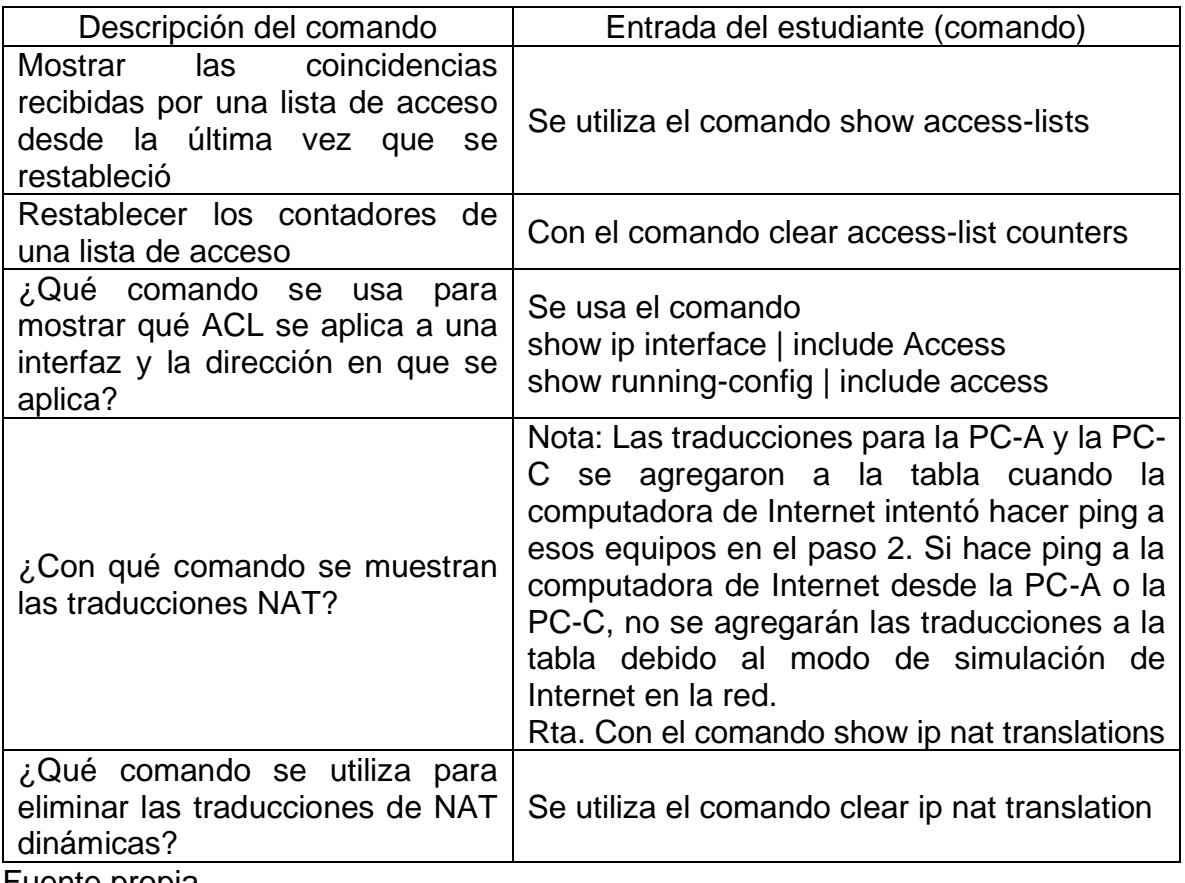

Fuente propia.

Código mostrar en R2 – tabla 28. Descripción del código

R2#show access-lists Muestra coincidencia en lista de acceso

Standard IP access list 1 10 permit 192.168.21.0 0.0.0.255 20 permit 192.168.23.0 0.0.0.255 30 permit 192.168.4.0 0.0.0.255 40 permit 192.168.5.0 0.0.0.255 50 permit 192.168.6.0 0.0.0.255 Standard IP access list ADMIN-MGT 10 permit host 172.16.1.1 (2 match(es)) R2#clear access-list counters Restablece contadores de una lista de acceso R2#show ip interface | include access Muestra qué ACL se aplica a una interfaz Outgoing access list is not set Inbound access list is not set IP access violation accounting is disabled Outgoing access list is not set Inbound access list is not set IP access violation accounting is disabled Outgoing access list is not set Inbound access list is not set IP access violation accounting is disabled Outgoing access list is not set Inbound access list is not set IP access violation accounting is disabled R2#show running-config | include access Muestra la dirección que se aplica access-list 1 permit 192.168.21.0 0.0.0.255 access-list 1 permit 192.168.23.0 0.0.0.255 access-list 1 permit 192.168.4.0 0.0.0.255 access-list 1 permit 192.168.5.0 0.0.0.255 access-list 1 permit 192.168.6.0 0.0.0.255 ip access-list standard ADMIN-MGT access-class ADMIN-MGT in R2#show ip nat translations Muestra las traducciones NAT Pro Inside global Inside local Outside local Outside global --- 209.165.200.229 10.10.10.10 --- --- R2#clear ip nat translation \* Elimina las traducciones de NAT dinámicas R2#wr Guardo la configuración Building configuration... [OK]

<span id="page-64-0"></span>Figura 24. Parte 7- P2. Comando de CLI en R2

 $R<sup>2</sup>$ 

```
Config CLI
                       Attributes
Physical
                                      IOS Command Line Interface
 R2#show access-lists
Standard IP access list 1
     10 permit 192.168.21.0 0.0.0.255
     20 permit 192.168.23.0 0.0.0.255
     30 permit 192.168.4.0 0.0.0.255
     40 permit 192.168.5.0 0.0.0.255
     50 permit 192.168.6.0 0.0.0.255
Standard IP access list ADMIN-MGT
     10 permit host 172.16.1.1 (2 match (es))
 R2#clear access-list counters
R2#show ip interface | include access
  Outgoing access list is not set
  Inbound access list is not set
  IP access violation accounting is disabled
  Outgoing access list is not set
  Inbound access list is not set
  IP access violation accounting is disabled
  Outgoing access list is not set
  Inbound access list is not set
  IP access violation accounting is disabled
  Outgoing access list is not set
  Inbound access list is not set
  IP access violation accounting is disabled
 R2#show running-config | include access
 access-list 1 permit 192.168.21.0 0.0.0.255
 access-list 1 permit 192.168.23.0 0.0.0.255
 access-list 1 permit 192.168.4.0 0.0.0.255
 access-list 1 permit 192.168.5.0 0.0.0.255
 access-list 1 permit 192.168.6.0 0.0.0.255
 ip access-list standard ADMIN-MGT
 access-class ADMIN-MGT in
R2#show ip nat translations
Pro Inside global
                        Inside local
                                            Outside local
                                                                Outside global
                       10.10.10.10
 --- 209.165.200.229\simR2#clear ip nat translation
% Incomplete command.
R2#clear ip nat translation *
R24wrBuilding configuration...
Ctrl+F6 to exit CLI focus
                                                                             Copy
                                                                                6:00 p.m.
                   R
                                                       26^{\circ}C \wedge \overline{Q} ESP
                           G
            W_{\perp}n.
                                                                               14/11/2021
```
## CONCLUSIONES

<span id="page-65-0"></span>La plataforma de CISCO Network Academy permite abordar las temáticas a través de módulos, simulaciones, pruebas y prácticas de laboratorio detallada que conlleva a un aprendizaje con efectividad, con las TIC's.

De la anterior actividad se puede detallar que los escenarios propuestos me permitieron dar solución a la configuración de un router, un switch y equipos, además de diseño del esquema de direccionamiento IPv4 para las LAN. Por otra parte, la aplicación de los códigos en cada parte y pasos asignados, verificar el funcionamiento de cada uno de ellos, esta actividad es muy significativa gracias a la metodología aplicada en estos ejercicios, puesto que permite poner aprueba mi capacidad de análisis de entender cuál era las mejores opciones para resolver los escenarios propuestos.

La plataforma de CISCO Network Academy permite abordar las temáticas de CCNA a través de módulos, simulaciones, pruebas y prácticas de laboratorio con información puntual y detallada que conlleva a un aprendizaje con efectividad y a preparar a los profesionales en campos relacionados directamente con las TIC's.

En los entornos de creación y gracias a la tecnología de Cisco, es posible el acceso generalizado y seguro a la información desde diferentes dispositivos y en diversos lugares, con una mejora considerable de la productividad y la implementación de nuevos servicios.

Además nos permitió trabajar dos escenarios con una práctica exigente, abordando las temáticas de las unidades CCNA1 Y CCNA2 , focalizando así el estudio hacia el análisis, la investigación y desarrollo de las habilidades y destrezas en el diseño e implementación de una red, profundizando en OSPF, NAT y ACL, tomando como referencia los dispositivos de tecnología CISCO, lo cual permitió seguridad, conectividad, control de acceso en los protocolos IPv4 e IPv6, enrutamiento con redes virtuales VLAN, listas de acceso y otras. Conllevando con esto a un aprendizaje autónomo y con efectividad como futuros profesionales en las TIC´s.

### REFERENCIAS BIBLIOGRAFICAS

<span id="page-66-0"></span>BAREÑO, Gutiérrez, R., Sevillano, A. M. L., Díaz-Piraquive, F. N., & González-Crespo, R. (2021, July). Analysis of WEB Browsers of HSTS Security Under the MITM Management Environment. In International Conference on Knowledge Management in Organizations (pp. 331-344). Springer, Cham.

BAREÑO, Gutiérrez, R., Cardenas-Urrea, S. E., Navarro-Nuñez, W., Sarmiento-Osorio, H., & Forero-Paez, N. (2017). Sistema de votación electrónico con características de seguridad SSL/TLS e IPsec en Colombia. Revista UIS Ingenierías, 16(1), 75-84.

BAREÑO Gutiérrez, R. (2013). Elaboración de un estado de arte sobre el protocolo IPV6; y su implementación sobre protocolos de enrutamiento dinámico como RIPNG, EIGRP y OSPF basado sobre la plataforma de equipos cisco.

BAREÑO Raúl, G., & Sevillano, A. M. L. (2017, October). Services cloud under HSTS, Strengths and weakness before an attack of man in the middle MITM. In 2017 Congreso Internacional de Innovacion y Tendencias en Ingenieria (CONIITI) (pp. 1- 5). IEEE.

CISCO. (2019). Capa de aplicación. Fundamentos de Networking. Recuperado de: <https://static-course-assets.s3.amazonaws.com/ITN6/es/index.html#10>

CISCO. (2019). Capa de red. Fundamentos de Networking. Recuperado de: <https://static-course-assets.s3.amazonaws.com/ITN6/es/index.html#6>

CISCO. (2019). Capa de transporte. Fundamentos de Networking. Recuperado de: <https://static-course-assets.s3.amazonaws.com/ITN6/es/index.html#9>

CISCO. (2019). Conceptos de Routing. Principios de Enrutamiento y Conmutación. Recuperado de: [https://static-course](https://static-course-assets.s3.amazonaws.com/RSE6/es/index.html#1)[assets.s3.amazonaws.com/RSE6/es/index.html#1](https://static-course-assets.s3.amazonaws.com/RSE6/es/index.html#1)

CISCO. (2019). Configuración del Switch. Principios de Enrutamiento y Conmutación. Recuperado de: [https://static-course](https://static-course-assets.s3.amazonaws.com/RSE6/es/index.html#5)[assets.s3.amazonaws.com/RSE6/es/index.html#5](https://static-course-assets.s3.amazonaws.com/RSE6/es/index.html#5)

CISCO. (2019). Configuración de un sistema operativo de red. Fundamentos de Networking. Recuperado de: [https://static-course](https://static-course-assets.s3.amazonaws.com/ITN6/es/index.html#11)[assets.s3.amazonaws.com/ITN6/es/index.html#11](https://static-course-assets.s3.amazonaws.com/ITN6/es/index.html#11)

CISCO. (2019). Detección, Administración y Mantenimiento de Dispositivos. Principios de Enrutamiento y Conmutación. Recuperado de: [https://static-course](https://static-course-assets.s3.amazonaws.com/RSE6/es/index.html#10)[assets.s3.amazonaws.com/RSE6/es/index.html#10](https://static-course-assets.s3.amazonaws.com/RSE6/es/index.html#10)

CISCO. (2019). DHCP. Principios de Enrutamiento y Conmutación. Recuperado de: <https://static-course-assets.s3.amazonaws.com/RSE6/es/index.html#8>

CISCO. (2019). Direccionamiento IP. Fundamentos de Networking. Recuperado de: <https://static-course-assets.s3.amazonaws.com/ITN6/es/index.html#7>

CISCO. (2019). División de redes IP en subredes. Fundamentos de Networking. Recuperado de: [https://static-course](https://static-course-assets.s3.amazonaws.com/ITN6/es/index.html#8)[assets.s3.amazonaws.com/ITN6/es/index.html#8](https://static-course-assets.s3.amazonaws.com/ITN6/es/index.html#8)

CISCO. (2019). Ethernet. Fundamentos de Networking. Recuperado de: <https://static-course-assets.s3.amazonaws.com/ITN6/es/index.html#5>

CISCO. (2019). Listas de Control de Acceso. Principios de Enrutamiento y Conmutación. Recuperado de: [https://static-course](https://static-course-assets.s3.amazonaws.com/RSE6/es/index.html#7)[assets.s3.amazonaws.com/RSE6/es/index.html#7](https://static-course-assets.s3.amazonaws.com/RSE6/es/index.html#7)

CISCO. (2019). NAT para IPv4. Principios de Enrutamiento y Conmutación. Recuperado de: de: [https://static-course](https://static-course-assets.s3.amazonaws.com/RSE6/es/index.html#9)[assets.s3.amazonaws.com/RSE6/es/index.html#9](https://static-course-assets.s3.amazonaws.com/RSE6/es/index.html#9)

CISCO. (2019). Redes Conmutadas. Principios de Enrutamiento y Conmutación. Recuperado de: de: [https://static-course](https://static-course-assets.s3.amazonaws.com/RSE6/es/index.html#4)[assets.s3.amazonaws.com/RSE6/es/index.html#4](https://static-course-assets.s3.amazonaws.com/RSE6/es/index.html#4)

CISCO. (2019). Routing Dinámico. Principios de Enrutamiento y Conmutación. Recuperado de: de: [https://static-course](https://static-course-assets.s3.amazonaws.com/RSE6/es/index.html#3)[assets.s3.amazonaws.com/RSE6/es/index.html#3](https://static-course-assets.s3.amazonaws.com/RSE6/es/index.html#3)

CISCO. (2019). Routing Estático. Principios de Enrutamiento y Conmutación. Recuperado de: de: [https://static-course](https://static-course-assets.s3.amazonaws.com/RSE6/es/index.html#2)[assets.s3.amazonaws.com/RSE6/es/index.html#2](https://static-course-assets.s3.amazonaws.com/RSE6/es/index.html#2)

CISCO. (2019). VLAN. Principios de Enrutamiento y Conmutación. Recuperado de: <https://static-course-assets.s3.amazonaws.com/RSE6/es/index.html#6>

GUTIERREZ, R. B., Núñez, W. N., Urrea, S. C., Osorio, H. S., & Acosta, N. D. (2016). Revisión de la seguridad en la implementación de servicios sobre IPv6. Inge Cuc, 12(1), 86-93.

GUTIERREZ, R. B., Urrea, S. C., Núñez, W. N., Sarmiento, H., Acosta, N. D., & Sánchez, G. G. V. (2015). Análisis de la seguridad en la implementación de servicios corporativos sobre el protocolo IPV. Revista de Tecnología, 14(1), 127-138.

MOJICA S. Felipe, Andrés, L. V. S., & Raúl, B. G. (2019, October). Risks Found in Electronic Payment Cards on Integrated Public Transport System Applying the ISO 27005 Standard. Case Study Sitp DC Colombia. In 2019 Congreso Internacional de Innovación y Tendencias en Ingenieria (CONIITI) (pp. 1-6). IEEE.

UNAD (2017). Configuración de Switches y Routers [OVA]. Recuperado de <https://1drv.ms/u/s!AmIJYei-NT1IhgL9QChD1m9EuGqC>

UNAD (2017). Principios de Enrutamiento [OVA]. Recuperado de [https://1drv.ms/u/s!AmIJYei-NT1IhgOyjWeh6timi\\_Tm](https://1drv.ms/u/s!AmIJYei-NT1IhgOyjWeh6timi_Tm)